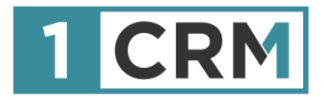

# **1CRM MOBILE Benutzerhandbuch**

## **Ihr vollständiger Leitfaden zur Verwendung von 1CRM auf mobilen Endgeräten**

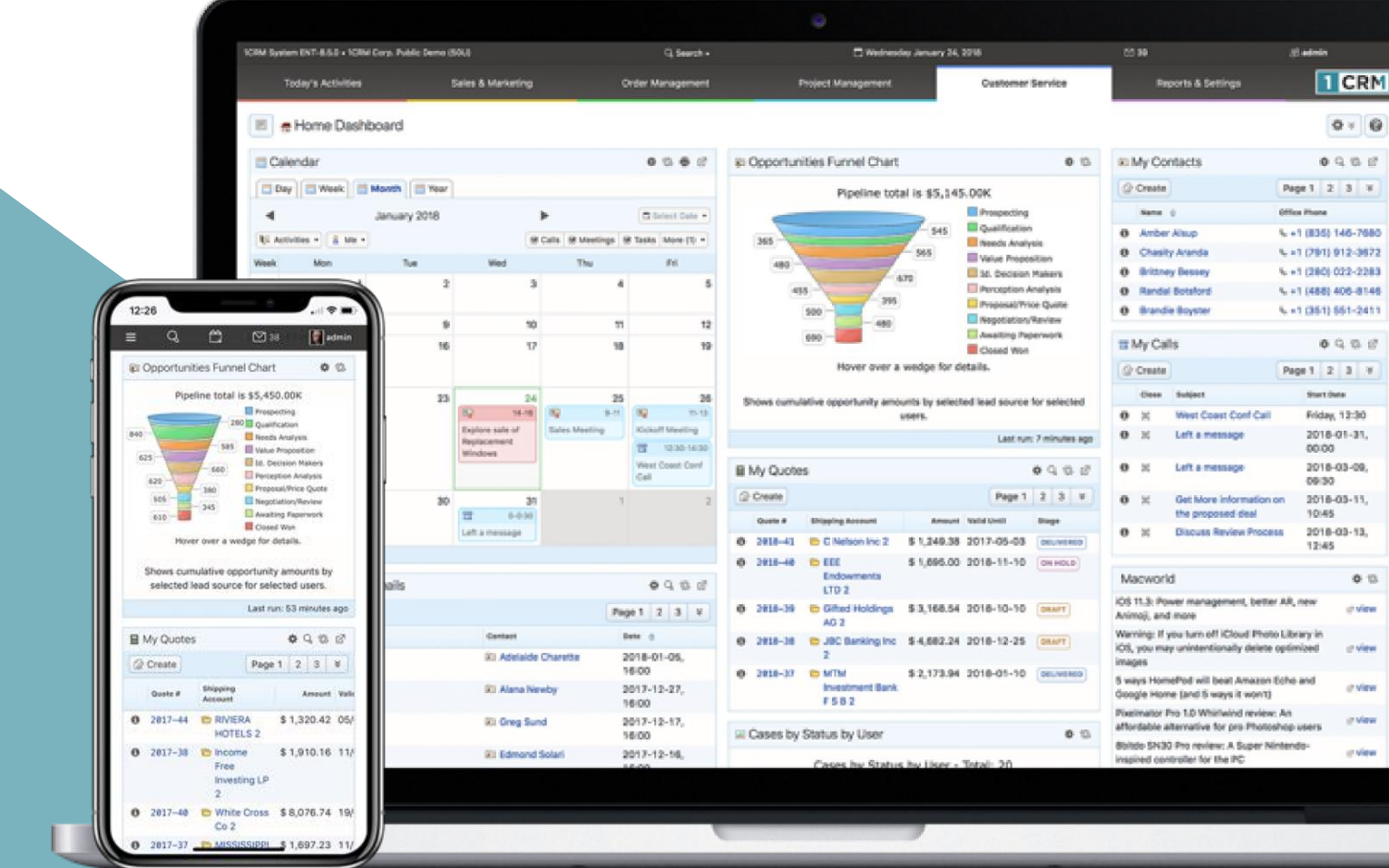

#### **Navigieren in diesem Handbuch:**

Dieses Handbuch wurde entwickelt, um sowohl als gedrucktes Dokument als auch als elektronisches Dokument, auf das auf dem Computerbildschirm zugegriffen wird, hilfreich zu sein. Wenn Sie über einen PDF-Viewer wie Acrobat Reader oder Mac Preview darauf zugreifen, beachten Sie bitte:

- 1. Die Einträge im Inhaltsverzeichnis sind alle Live-Hyperlinks zu den Seiten, auf die sie verweisen.
- 2. Oben auf jeder Seite befindet sich ein Link zurück zum Anfang des Inhaltsverzeichnisses.
- 3. Achten Sie darauf, die Suchfunktion Ihres PDF-Readers zu verwenden.

Version 1.6, Mai 2021. Dieses Dokument kann ohne Vorankündigung geändert werden.

#### **Haftungsausschluss**

Obwohl alle Anstrengungen unternommen wurden, um die Richtigkeit und Vollständigkeit der in diesem Dokument enthaltenen Informationen zu gewährleisten, wird von 1CRM Corp. keine Garantie oder Verantwortung übernommen für Fehler und Auslassungen.

Copyright © 2004-2021 CRM Corp. 688 Falkland Road Victoria Kanada V8S 4L5

www.1crm.com

*1CRM*, *Personality Pack*, *CRMSync* und Live Business *Card* sind Marken von 1CRM Systems Corp.

## Inhaltsverzeichnis

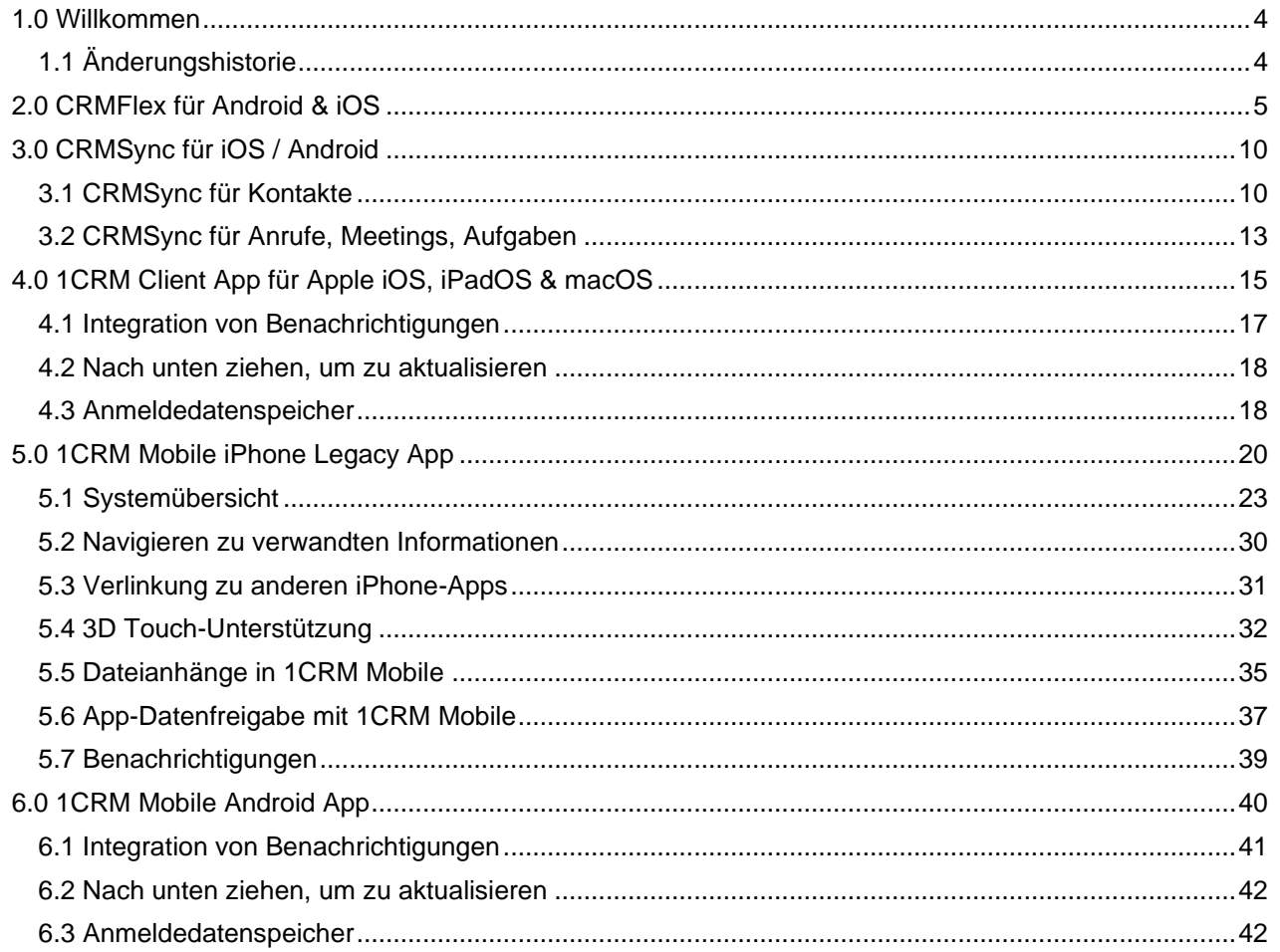

# <span id="page-3-0"></span>1.0 Willkommen

Vielen Dank, dass Sie 1CRM verwenden! Dieses Handbuch enthält Erläuterung der verschiedenen Optionen, die Sie bei der Verwendung von 1CRM auf Mobilgeräten haben.

Grundsätzlich stehen Ihnen vier Hauptansätze zur Verfügung, und Sie können einen oder alle davon verwenden, um den Mehrwert zu optimieren, den Sie von Ihrem 1CRM-System erhalten, während Sie mobil sind:

- CRMFlex™ Mobile Browser Access: Das komplette 1CRM-System ist auf Ihrem Smartphone verfügbar: 1CRM erkennt, dass Sie ein Gerät mit einem sehr schmalen Bildschirm verwenden und präsentiert Ihnen die normalen 1CRM-Informationen über neu angeordnete ('*responsive')* Bildschirmlayouts.
- CRMSync™: Synchronisiert Kontakte und Kalenderinformationen bidirektional mit iOS (iPad, iPhone) oder Android-Mobilgeräten. Diese Funktion bietet praktischen Zugriff auf Ihrem Telefon oder Tablet, um 1CRM-Kontakte, Termine und Erinnerungen/Aufgaben online oder offline in den Standard-Kontakte und Kalender-Apps auf Ihrem Mobilgerät zu sehen, zu bearbeiten und hinzuzufügen.
- 1CRM Mobile iPhone App: Zusätzlich zum CRMFlex-Browserzugriff von 1CRM gibt es eine kostenlose iOS-App für das iPhone im App Store, für die Verwendung mit 1CRM Professional und Enterprise Editions.
- 1CRM Mobile für Android: Zusätzlich zum CRMFlex-Browser-Zugriff von 1CRM gibt es eine kostenlose Android-App im Google Play Store, die mit allen 1CRM Editionen verwendet werden kann.

Auf den folgenden Seiten werden die vier Ansätze nacheinander erläutert.

# <span id="page-3-1"></span>*1.1 Änderungshistorie*

Revision 1.0 - Juni 2016

Revision 1.1 - Juli 2016 - 1CRM Mobile Content hinzugefügt: Startbildschirm, 3D Touch Support, Cases Module, plus Lokalisierung und Unterstützung für Französisch, Deutsch und Spanisch.

Revision 1.2 - September 2016 - 1CRM Mobile Content hinzugefügt: Dokumentenmodul, Dateianhänge für Notizen, App Data Sharing und OAuth Client-Unterstützung für eine sicherere Verbindung zu 1CRM.

Revision 1.3 - November 2016 - 1CRM Mobile Content hinzugefügt: Filter- und Sortiersteuerelemente für alle Listenansichten; Notifizierungen für Anrufe, Meetings und Aufgaben; Unterstützung für das Anzeigen und Filtern durch Favoriten.

Revision 1.4 - Dezember 2017 - Es wurden Informationen zum reaktionsschnellen CRMFlex-Browserzugriff hinzugefügt, der in 1CRM Version 8.5 und höher enthalten ist.

Revision 1.5 - Juni 2018 - Erweiterte Informationen über CRMFlex Browser-Zugriff in 1CRM Version 8.5 und höher enthalten, und über die 1CRM Mobile für Android App.

Revision 1.6 - April 20121 – Details zur neuen 1CRM Client iOS App hinzugefügt.

# <span id="page-4-0"></span>2.0 CRMFlex für Android & iOS

Überall, jedes Gerät, jederzeit. Das muss das Mantra in der heutigen Geschäftswelt sein, wie Sie auf die Bedürfnisse Ihrer Kunden reagieren. Dementsprechend ist 1CRM für den Einsatz auf Smartphones und Tablets genauso konzipiert wie für Laptops und Desktop-Computer. Die Möglichkeit von 1CRM, seine Bildschirmdarstellung an die Bildschirmgröße des verwendeten Geräts anzupassen, wird *CRMFlex* genannt. (In Computerterminologie, 1CRM ist responsive.)

Um CRMFlex zu nutzen, geben Sie einfach die normale URL für Ihr 1CRM-System in der Adressleiste Ihres Smartphone- oder Tablet-Browsers ein und loggen Sie sich mit Ihrem gewohnten Benutzernamen und Passwort ein.

Werfen wir einen kurzen Blick auf den gleichen 1CRM-Bildschirm, wie im Browser von verschiedenen Geräten zu sehen ist:

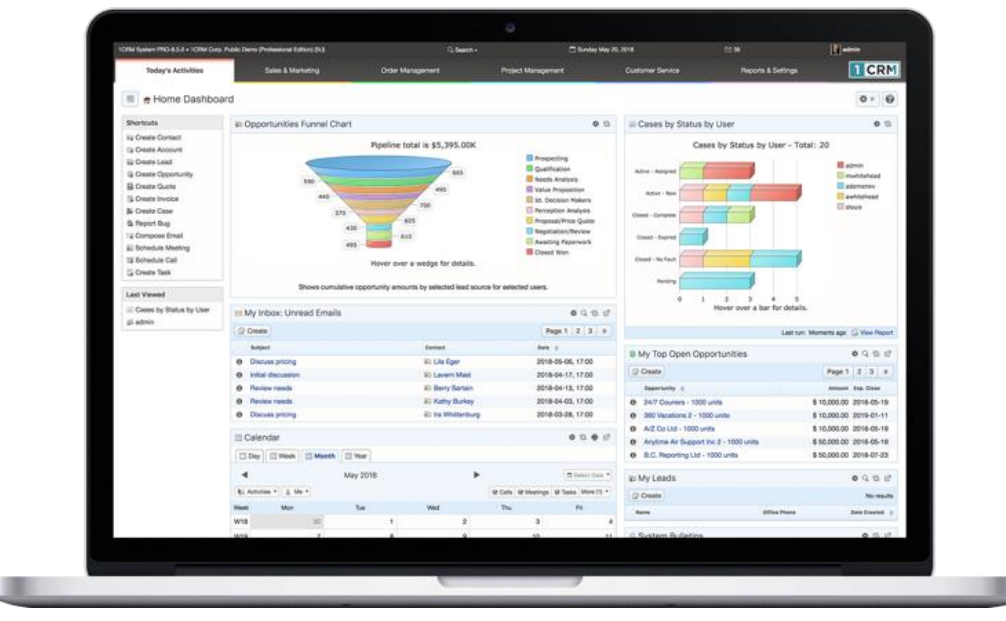

Abbildung 1: MacBook Pro 13" (Chrome)

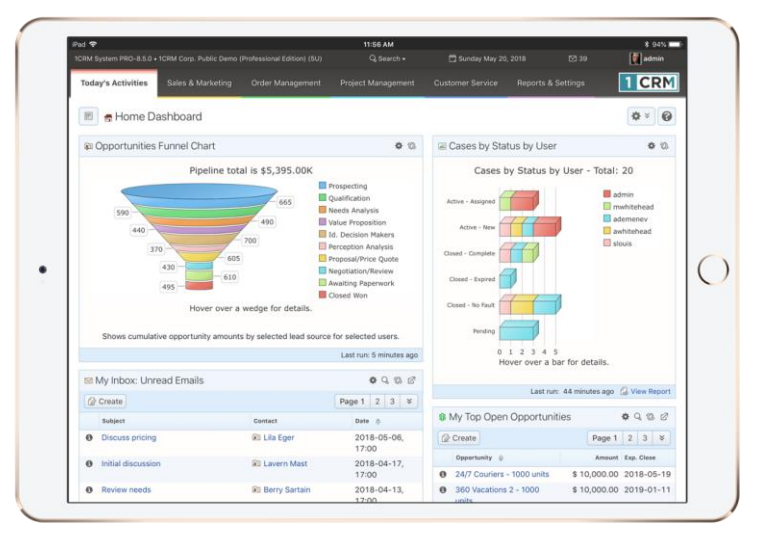

Abbildung 2: iPad Pro 10,5" Querformatmodus (Firefox)

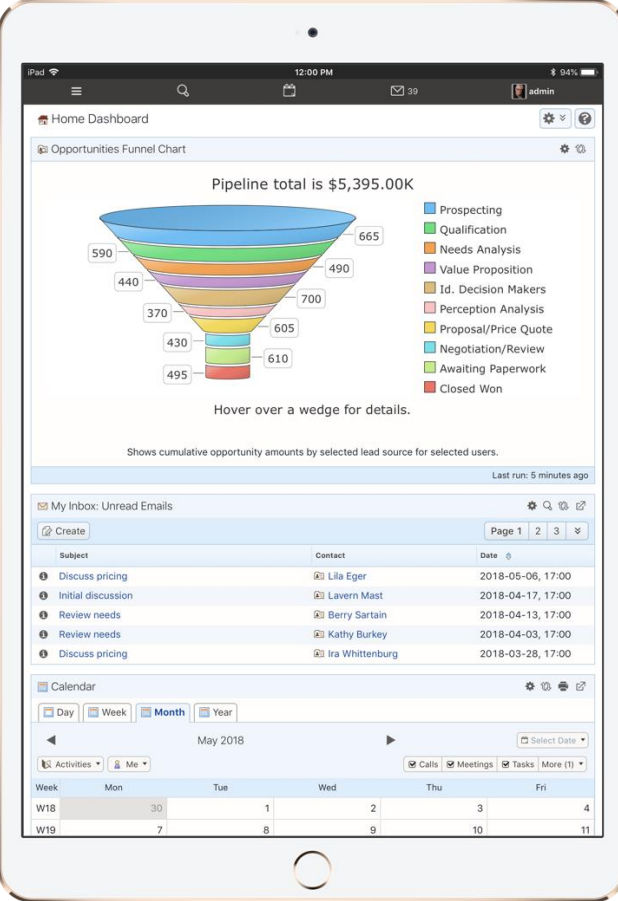

Abbildung 3: iPad Pro 10,5" Portrait-Modus (Firefox)

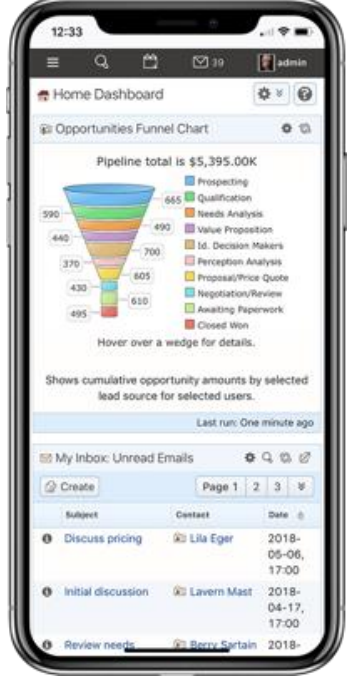

Abbildung 4: iPhone X (Firefox)

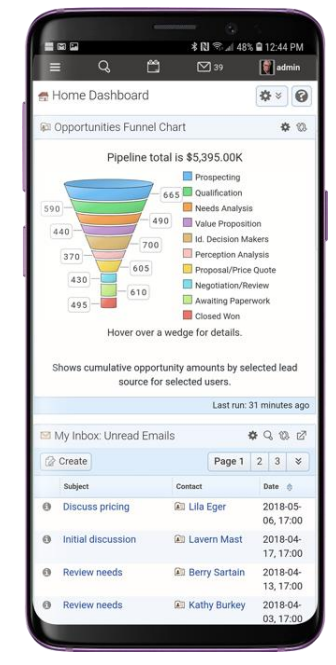

Abbildung 5: Samsung Galaxy S9+ (Chrome)

Was wir feststellen, ist, dass wir zwar eindeutig unterschiedliche Datenmengen auf jedem Gerät sehen, die Art und Weise, wie Daten dargestellt werden, und die Art und Weise, wie das System navigiert wird, auf allen Geräten sehr ähnlich ist. Auf diese Weise müssen Sie nicht alle neuen Techniken lernen, um 1CRM auf unterschiedlichen Geräten zu verwenden.

Einige der wichtigsten Punkte, die Sie kennen sollten, sind:

### *Smartphone-Layout-Modus*

- CRMFlex wechselt in den Smartphone-Layout-Modus, wenn die Breite Ihres Browserbildschirms typisch für ein Smartphone ist. Wir empfehlen Ihnen, ein Smartphone mit mindestens einem 4,7" Bildschirm, wie ein iPhone 6/7/8, zu verwenden, um die beste Erfahrung zu gewährleisten.
- Es wird das Claro Theme verwendet, unabhängig von dem Theme, das Sie ausgewählt haben. Das von Ihnen ausgewählte Design wird auf anderen Geräten verwendet.
- Das komplette 1CRM-System steht Ihnen zur Verfügung: alle Module plus Administration. Sogar Module, von denen Sie erwarten, dass sie größere Bildschirme benötigen, wie Zitate und Rechnungen, wurden für den eleganten Smartphone-Betrieb angepasst.
- Das Menüsystem ist nun verdichtet und über ein Burger-Symbol am  $\equiv$  linken Ende der oberen Leiste zugänglich.
- Die Seitenleiste, die Verknüpfungen und zuletzt angezeigte Elemente enthält, wird nicht angezeigt.
- Verknüpfungen sind verfügbar, wenn Sie auf das Menüsymbol  $\equiv$  tippen. (Siehe Abbildung 7)
- Zuletzt angezeigte Elemente sind verfügbar, wenn Sie auf Suchen tippen. (Siehe Abbildung 8)
- Dashboards übernehmen alle ein einzelnes Spaltenlayout.
- Wenn Sie auf Telefonnummern innerhalb von 1CRM klicken, können Sie wählen, ob das Wählen das Telefon in Ihrem Smartphone oder eine App entsprechend dem von Ihrem System gewählten IP-Telefoniedienst (Skype oder RingCentral) verwendet.

• Auf Android-Smartphones und iPhones können Sie ein Symbol für 1CRM auf dem Startbildschirm Ihres Geräts hinzufügen, so dass Sie auf 1CRM zugreifen, genau wie jede Smartphone-App.

### *Tablet-Layout-Modus*

- CRMFlex wechselt in den Tablet-Layout-Modus, wenn die Breite des Browserbildschirms typisch für ein Tablet ist.
- Wenn Sie ein Tablet-Gerät im Querformat verwenden, um auf 1CRM zuzugreifen, z.B. ein iPad, iPad Pro oder iPad mini, werden Sie in der Regel (je nach Tablet-Größe) die normale vollständige 1CRM-Menüleistenschnittstelle verwenden, wie in Abbildung 2 dargestellt. Dashboards werden nicht in den Einzelspaltenmodus gezwungen. Die Seitenleiste ist standardmäßig reduziert, kann aber wie üblich in durch die Schaltfläche am linken Bildschirmrand erweitert werden.
- Mit einemTablet im Hochformat sehen Sie in der Regel die verdichtete Menüleiste des Smartphone-Typs, wie in Abbildung 3 dargestellt. Dashboards übernehmen ein einzelnes Spaltenlayout, und die Seitenleiste, die Verknüpfungen und zuletzt angezeigte Elemente enthält, wird nicht angezeigt.
- Wir empfehlen ein iPad Air, Pro oder Mini mit LTE-Unterstützung als sehr kompaktes mobiles Gerät, mit dem 1CRM verwendet werden kann. Oder verlinken Sie einfach mit Apples Personal *Hotspot-Funktion* auf Ihr Telefon für eine Internetverbindung.
- Ihr ausgewähltes Theme wird verwendet: Claro-Theme wird nicht erzwungen.

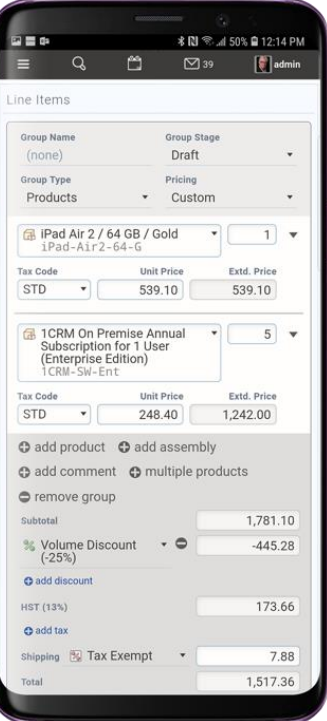

Abbildung 6: Vorbereiten eines Zitats im Smartphone-Layout-Modus (Galaxy S9+)

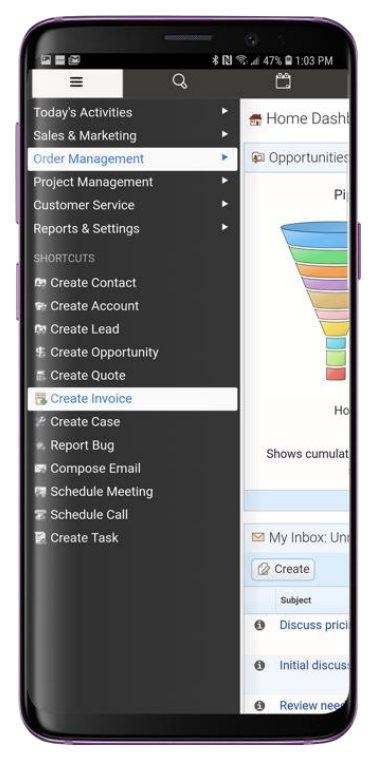

Abbildung 7: Smartphone-Menü & Shortcuts (Galaxy S9+)

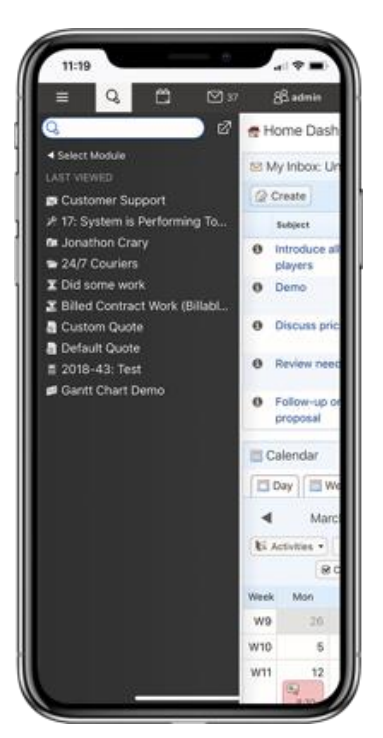

Abbildung 8: Smartphone-Suche & Zuletzt angezeigt (auf dem iPhone X)

# <span id="page-9-0"></span>3.0 CRMSync für iOS / Android

CRMSync synchronisiert Kontakte und Kalenderinformationen bidirektional mit iOS (iPad, iPhone) oder Android-Mobilgeräten. Diese Funktion bietet praktischen Zugriff auf Ihrem Telefon oder Tablet, um 1CRM-Kontakte, Termine und Erinnerungen/Aufgaben online oder offline in den Standard-Kontakte und Kalender-Apps auf Ihrem mobilen Gerät anzuzeigen, zu bearbeiten und hinzuzufügen. Die CRMSync-Funktion wird von jedem Benutzer von 1CRM auf dem Bildschirm *Mein Konto* auf dem Bildschirm *Integration* Tab konfiguriert (Abbildung 3)

# <span id="page-9-1"></span>*3.1 CRMSync für Kontakte*

Die CRMSync-Funktion in 1CRM verwendet einen CardDAV-Server, um hervorragende Kontaktdatenaustauschfunktionen bereitzustellen. Um die CRMSync-Funktion zu verwenden, setzen Sie einfach die Option hier, um auszuwählen, welche Kontakte synchronisiert werden sollen: *Assigned To Me*, *All I Can See* oder *My Favorites*. Aktivieren Sie *Automatisches Erstellen von Konten,* wenn sie möchten, dass eingehende synchronisierte Kontakte neue Firmen für die Firmennamen in ihren Kontaktdatensätzen erstellen, wenn sie noch nicht als 1CRM-Konten vorhanden sind.

Als Nächstes, in jedem anderen System, das CardDAV unterstützt, wie Kontakte auf macOS, oder iOS (für iPhone und iPad), Android-Handys und -Tablets oder Microsoft Outlook (über eine Reihe von Outlook-Add-on-Optionen), abonnieren Sie einfach den CardDAV-Dienst mit der *Principal* oder *Address Book*-URL*,* wie in Abbildung 9 unten gezeigt (aber natürlich verwenden Sie den tatsächlichen *Principal-URL-Wert* gezeigt auf Ihrem eigenen *Mein Konto* - *Integration* Tab).

### *Synchronisieren von Kontakten mit CRMSync und iOS (10.1) für iPhone & iPad*

Gehen Sie in iOS zum allgemeinen Bildschirm *"Einstellungen"* (mit dem Startbildschirmsymbol für *Einstellungen*) und scrollen Sie nach unten, um *Kontakte* in der linken Spalte auszuwählen. Tippen Sie auf *Konten*, dann auf *Konto hinzufügen*, und wählen Sie *Andere* für die Art des Kontos aus. Wählen Sie dann *CardDAV-Konto* unter Kontakte hinzufügen aus (siehe Abbildung 10).

Geben Sie Ihren *Servernamen* mit der *Prinzipal-URL* ein, wie in Abbildung 9 unten dargestellt, aber verwenden Sie natürlich den tatsächlichen Prinzipal-URL-Wert, der auf der Registerkarte *Mein Konto* - *Integration* im Abschnitt *CRMSync (CardDAV Server)* angezeigt wird. In unserem Beispiel oben geben wir ein: http://demo.1crmcloud.com/carddav.php/principals/admin.

Geben Sie dann den *Benutzernamen* und das *Kennwort* ein, mit denen Sie sich bei 1CRM anmelden. (Wenn Sie das optionale *DAV-Kennwort* festgelegt haben, verwenden Sie dieses Kennwort anstelle Ihres normalen Kennworts.) Geben Sie eine beliebige *Beschreibung* ein oder lassen Sie die Standardeinstellung, und klicken Sie dann auf *Weiter*. Ihre Kontoeinstellungen werden überprüft und wenn sie richtig auschecken, sind Sie fertig. Ihre 1CRM-Kontakte sollten nun in der Kontakte-App sichtbar werden. Sie können sie entweder in 1CRM oder in Kontakte bearbeiten, und die Änderungen werden überall synchronisiert.

*Hinweis:* Dies bietet einen großartigen *Offline-Modus* für alle Ihrer 1CRM-Kontaktdaten. Auf Ihrem iPhone oder iPad können Sie neue Kontakte hinzufügen oder vorhandene bearbeiten, auch offline. Sobald Sie wieder online sind, werden alle Änderungen wieder auf Ihren 1CRM-Server synchronisiert.

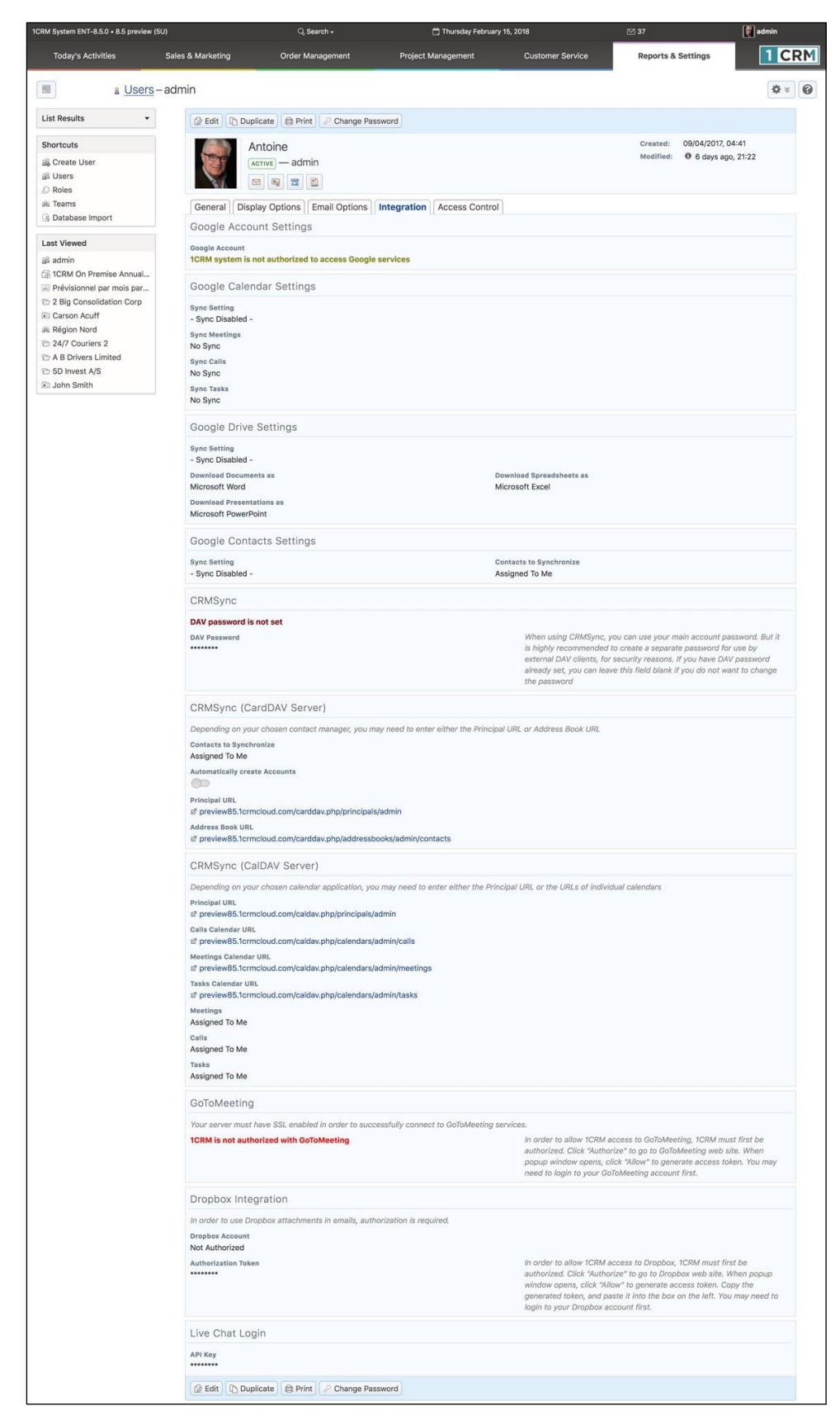

**Abbildung 9: Bildschirm "Mein Konto" - Registerkarte Integration**

11

### *Synchronisieren von Kontakten mit CRMSync und Android (Android 8 - Oreo)*

Im Google Play Store finden Sie einige Lösungen, die bekanntermaßen funktionieren. Sie können nach *CardDAV* suchen, und dann die *kostenlose* App *CardDAV-Sync* von [dmfs.org,](http://dmfs.org/) die wir hier dokumentieren, installieren. (Oder die DAVDroid App ist auch eine kostengünstige Lösung, die bekanntermaßen gutfunktioniert.) Wenn sie ausgeführt wird, wird automatisch der Bildschirm *Konto hinzufügen* angezeigt. Wählen Sie *CardDAV* als Kontotyp aus.

Geben Sie Ihren *Servernamen* mithilfe der Principal-URL ein, wie in Abbildung 10 unten gezeigt wird, aber verwenden Sie die Principal-URL, die auf Ihrer eigenen Registerkarte *Mein Konto* - *Integration* im Abschnitt *CRMSync (CardDAV Server)* angezeigt wird.

In unserem Beispiel hier verwenden wir http://demo.1crmcloud.com/carddav.php/principals/admin.

Geben Sie dann den *Benutzernamen* und das *Passwort* ein, mit denen Sie sich bei 1CRM anmelden (wenn Sie das optionale *DAV-Passwort* festgelegt haben, dann verwenden Sie dieses Passwort anstelle Ihres normalen Anmeldekennworts), und klicken Sie dann auf *Weiter*. Ihre Kontoeinstellungen werden überprüft, und wenn sie richtig auschecken, müssen Sie nur einen Kontonamen hinzufügen und die Option *nur vom Server zum Telefon synchronisieren* deaktivieren. Dann klicken Sie auf *Fertig* und Sie sind mit Allem fertig. (Die App wird Sie bitten, weiterzumachen und ihre Synchronisierungseinstellungen zu optimieren, was Sie vielleicht auch tun möchten.)

Ihre 1CRM-Kontakte sollten nun in der *Kontakte-App* sichtbar werden. Es kann eine Weile dauern, bis alle Ihre Kontakte synchronisiert werden, wenn Sie eine Menge von ihnen haben. Sie können diese Kontakte entweder in 1CRM oder in *Personen* bearbeiten, und die Änderungen werden überall synchronisiert.

*Hinweis:* Dies bietet einen großartigen *Offline-Modus* für alle Ihre 1CRM-Kontaktdaten. Auf Ihrem Android-Smartphone oder -Tablet können Sie neue Kontakte hinzufügen oder vorhandene Kontakte bearbeiten, auch wenn Sie offline sind. Sobald Sie wieder online sind, werden alle Änderungen wieder auf Ihren 1CRM-Server synchronisiert.

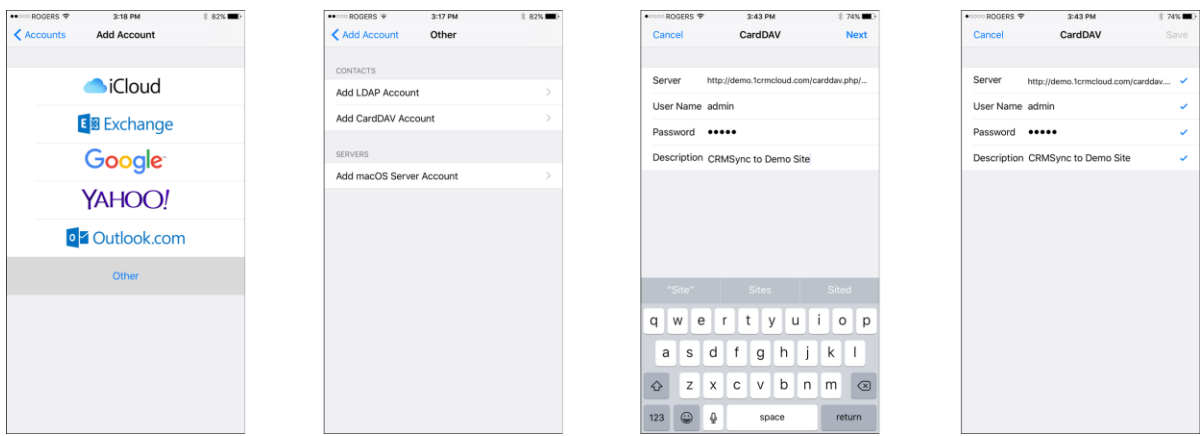

**Abbildung 10: Verwenden von CRMSync für Kontakte auf einem iPhone**

# <span id="page-12-0"></span>*3.2 CRMSync für Anrufe, Meetings, Aufgaben*

Die CRMSync-Funktion in 1CRM bietet auch einen CalDAV-Server zur Datensynchronisierung von 1CRM-Aufrufen, Meetings und Aufgaben. Um die CRMSync-Funktion für Anrufe und Meetings zu verwenden, legen Sie einfach die Dropdown-Optionen im Bedienfeld *CRMSync (CardDAV Server)* (auf der Registerkarte *Integration* Ihres Kontos) fest, um auszuwählen, welche Anrufe und Meetings synchronisiert werden sollen: *Assigned To Me, All I Am Invited To* oder *All I Can See*. Für Aufgaben sind Ihre Optionen *Assigned To Me* und *All I Can See.*

Dann abonnieren Sie in jedem anderen System, das CalDAV unterstützt, wie iOS (für iPhone und iPad) oder Android-Handys und -Tablets, einfach den CalDAV-Dienst, indem Sie die Anmeldedaten Ihres 1CRM-Servers verwenden (wenn Sie das optionale *DAV-Passwort* festgelegt haben, dann verwenden Sie dieses Passwort anstelle Ihres normalen Anmeldepassworts) zusätzlich zu einem oder mehreren der CalDAV-URLs, wie in Abbildung 9 dargestellt, verwenden jedoch die tatsächlichen URLs, die auf der Registerkarte *Mein Konto* - *Integration* angezeigt werden.

## *Synchronisieren von Kalendern mit CRMSync und iOS (10.1) für iPhone & iPad*

Gehen Sie in iOS zum allgemeinen Bildschirm *"Einstellungen"* (mit dem Startbildschirmsymbol für *Einstellungen*) und scrollen Sie nach unten, um *Kalender* in der linken Spalte auszuwählen. Tippen Sie auf *Konten*, dann auf Konto *hinzufügen*, und wählen Sie *Andere* für die Art des Kontos aus. Wählen Sie dann *CalDAV-Konto* unter Kalender hinzufügen aus.

Geben Sie Ihren Servernamen mit der *Prinzipal-URL* ein, wie in Abbildung 9 oben dargestellt, aber verwenden Sie natürlich den tatsächlichen Prinzipal-URL-Wert, der auf Der Registerkarte *Mein Konto* - *Integration* im Abschnitt *CRMSync (CalDAV Server)* angezeigt wird. In unserem Beispiel geben wir ein: http://demo.1crmcloud.com/caldav.php/principals/admin.

Geben Sie dann den *Benutzernamen* und das *Kennwort* ein, mit denen Sie sich bei 1CRM anmelden. (Wenn Sie das optionale *DAV-Kennwort* festgelegt haben, verwenden Sie dieses Kennwort anstelle Ihres normalen Kennworts.) Geben Sie eine beliebige *Beschreibung* oder belassen Sie die Standardeinstellung und klicken Sie dann auf *Weiter*. Ihre Kontoeinstellungen werden überprüft, und wenn sie richtig auschecken, sind Sie alle fertig. Ihre 1CRM-Kalendereinträge sollten nun in der *Kalender-App* sichtbar werden. Sie können sie entweder in 1CRM oder im *Kalender* App bearbeiten, und die Änderungen werden überall synchronisieren.

*Hinweis:* Die iOS *Erinnern* App zeigt auch Ihre 1CRM-Aufgaben an und kann auch bidirektional synchronisiert werden.

*Hinweis:* Dies bietet einen großartigen *Offline-Modus* für alle Ihre 1CRM-Kalenderdaten. Auf Ihrem iPhone oder iPad können Sie neue Termine oder Aufgaben hinzufügen oder vorhandene bearbeiten, auch offline. Sobald Sie wieder online sind, werden alle Änderungen wieder auf Ihren 1CRM-Server synchronisiert.

### *Synchronisieren von Kalendern mit CRMSync und Android (Android 8 - Oreo)*

Suchen Sie im Google Play Store nach *CalDAV*,und installieren Sie die *CalDAV-Sync* App von [dmfs.org,](http://dmfs.org/) die wir hier dokumentieren. Beim Ausführen wird automatisch der Bildschirm *Konto hinzufügen* angezeigt. Wählen Sie CalDAV als Kontotyp aus.

Geben Sie Ihren *Servernamen* mithilfe der Principal-URL ein, wie in Abbildung 9 oben unten gezeigt, aber verwenden Sie die Principal-URL, die auf Ihrem eigenen Registerkarte *Mein Konto* - *Integration* im Abschnitt CRMSync (CalDAV Server) angezeigt wird.

In unserem Beispiel hier verwenden wir http://demo.1crmcloud.com/caldav.php/principals/admin.

Geben Sie dann den *Benutzernamen* und das *Passwort* ein, mit denen Sie sich bei 1CRM anmelden (wenn Sie das optionale *DAV-Kennwort* festgelegt haben, dann verwenden Sie dieses Kennwort anstelle Ihres normalen Kennworts), und klicken Sie dann auf *Weiter*. Ihre Kontoeinstellungen werden überprüft und wenn sie auschecken, sehen Sie einen Bildschirm, auf dem Sie Kontrollkästchen aktivieren müssen, um anzugeben, dass sowohl Anrufe als auch Meetings synchronisiert werden sollen. Klicken Sie erneut auf Weiter, dann müssen Sie nur einen Kontonamen hinzufügen und die *Option nur vom Server zum Telefon* synchronisieren deaktivieren. Dann klicken Sie auf *Fertig* und Sie sind fast fertig. Klicken Sie auf dem Bildschirm *"Herzlichen Glückwunsch",* auf dem Sie sich gerade befinden, klicken Sie *Install Task App Now*. Dadurch wird OpenTasks, von [dmfs.org](http://dmfs.org/) installiert. Ihre 1CRM-Kalendereinträge werden nun in der Kalender-App und Ihre Aufgaben in der Aufgaben-App angezeigt. Sie können sie entweder in 1CRM oder in den *Kalender/Aufgaben-Apps* bearbeiten, und die Änderungen werden überall synchronisiert.

*Hinweis:* Dies bietet einen großartigen *Offline-Modus* für alle Ihre 1CRM-Kalenderdaten. Auf Ihrem Android-Smartphone oder -Tablet können Sie neue Termine oder Aufgaben hinzufügen oder vorhandene bearbeiten, auch offline. Sobald Sie wieder online sind, werden alle Änderungen wieder auf Ihren 1CRM-Server synchronisiert.

# <span id="page-14-0"></span>4.0 1CRM Client App für Apple iOS, iPadOS & macOS

In dem Apple App Stores für iOS, iPadOS und macOS suchen Sie nach *1CRM Client* und installieren unsere App. Einmal installiert steht Ihnen ein App-Symbol wie dieses zur Verfügung:

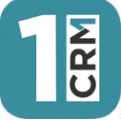

#### **Abbildung 11: 1CRM Client für Apple - App Icon**

Die 1CRM Client App für Apple ermöglicht es Ihnen, ALLE 1CRM-Module zu verwenden, plus Administration (wenn Sie dazu berechtigt sind).

Einige Besonderheiten der 1CRM Client App für Apple sind:

- Ziehen Sie nach unten, um zu aktualisieren
- Integration von Benachrichtigungen
- Anmeldedaten Speicher
- Klicken Sie hier, um im CRM anzurufen, um einen Anruf über das iPhone zu tätigen, wenn Sie die 1CRM Client-App auf Ihrem iPhone ausführen.
- E-Mail-Verfassen auf iPad, iPhone und Mac können die E-Mail entweder mit dem 1CRM-E-Mail-Client oder der Standard-E-Mail-App auf Ihrem Gerät verfassen.

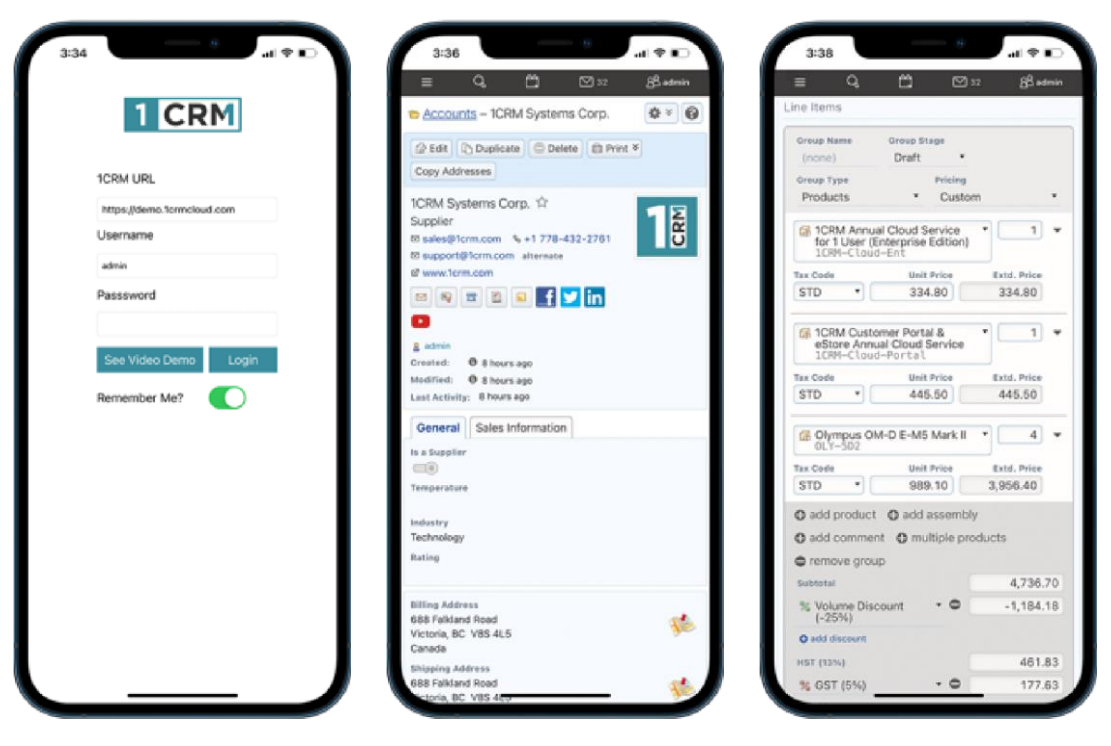

**Abbildung 12: 1CRM Client auf dem iPhone 12 Pro Max - Login & Sample Screens**

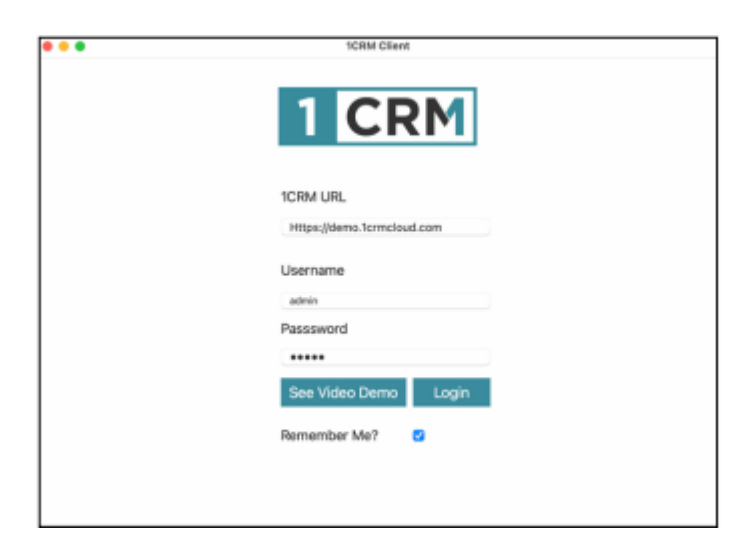

**Abbildung 13: 1CRM-Client für Apple - macOS-Anmeldebildschirm**

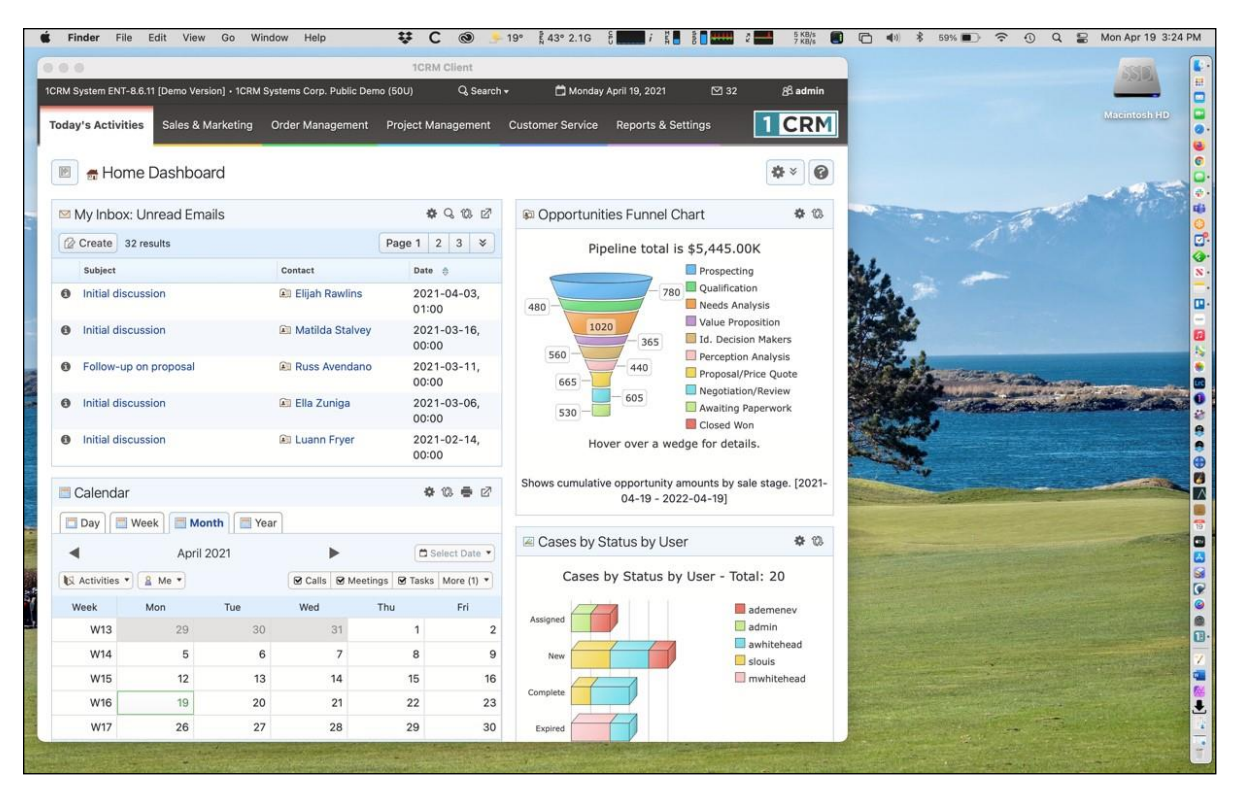

**Abbildung 14: 1CRM Client App auf Mac**

Sie navigieren in der 1CRM Client App für Apple auf die gleiche Weise wie mit einem Browser. Das Claro-Theme wird verwendet, unabhängig von dem Design, das Sie ausgewählt haben. Das ausgewählte Design wird nur in Ihrem Browser verwendet, nicht bei der Verwendung der App. Das komplette 1CRM-System ist für Sie verfügbar: alle Module plus Administration. Selbst Module, von denen Sie erwarten, dass sie größere Bildschirme benötigen, wie z.B. Angebote und Rechnungen, passen sich für den eleganten Betrieb an, wenn Sie einen kleineren Bildschirm oder ein größeres

Anwendungsfenster haben. Auf dem Mac können Sie die Größe des App-Fensters nach Belieben ändern, und die 1CRM Client App passt sich der Fenstergröße an.

Die folgenden Punkte gelten bei der Verwendung der App auf einem iPhone, auf einem geteilten Bildschirm auf dem iPad oder in einem kleinen Fenster auf einem Mac (also im Grunde - wenn Sie 1CRM auf einem ziemlich engen Raum ausführen!):

- Das Menüsystem ist nun verdichtet und über ein Hamburger-Style-Symbol am  $\equiv$  linken Ende der oberen Leiste zugänglich (siehe Abbildung 7 oben)
- Die Seitenleiste, die Verknüpfungen und zuletzt angezeigte Elemente enthält, wird nicht angezeigt.
- Verknüpfungen sind verfügbar, wenn Sie auf das Menüsymbol  $\equiv$  tippen. (Siehe Abbildung 7)
- Zuletzt angezeigte Elemente sind verfügbar, wenn Sie auf Suchen tippen. (Siehe Abbildung 8)
- Dashboards übernehmen alle ein einzelnes Spaltenlayout.
- Wenn Sie innerhalb von 1CRM auf Telefonnummern klicken, können Sie wählen, ob Sie Ihren eigentlichen iPhone-Dienst oder eine App verwenden sollen, die dem von Ihrem System gewählten IP-Telefonie Dienst (Skype oder RingCentral) entspricht.

# <span id="page-16-0"></span>*4.1 Integration von Benachrichtigungen*

iOS-Geräte verfügen über einen umfangreichen Benachrichtigungsdienst. Wenn Sie die 1CRM Client-App zum ersten Mal ausführen, werden Sie um Erlaubnis gebeten, diese Benachrichtigungen zu verwenden, wie jede andere App, die iOS/iPadOS/macOS-Benachrichtigungen verwendet. Sie können festlegen, welche Art von Benachrichtigungen 1CRM mithilfe Ihrer Systemeinstellungen generiert werden soll.

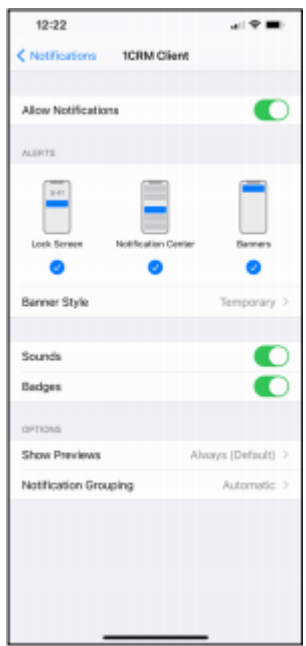

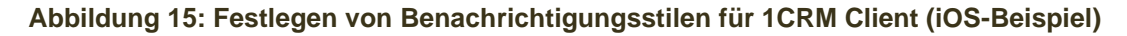

1CRM-Clientbenachrichtigungen erfordern die Ausführung des Planers auf Ihrem 1CRM-Webserver. Ihr 1CRM-Webserver verwendet den Apple Push Notification Service (APNs), damit Apple Ihrem Apple-Gerät mitteilt, dass Benachrichtigungen verfügbar sind. Ihr Gerät ruft die Benachrichtigungsdetails von Ihrem 1CRM-Server ab und zeigt ihnen diese dann zu den entsprechenden Zeiten an.

Diese Benachrichtigungen werden nur für 1CRM-Meetings, Anrufe und Aufgaben gesendet, wenn eine *Anzeigeerinnerungszeit* festgelegt wurde. Und Benachrichtigungen werden nur angezeigt, wenn die 1CRM Client-App im Hintergrund ausgeführt wird.

*Hinweis:* In Ihrem 1CRM-System gibt es in *Administration - Systemeinstellungen* ein Bedienfeld, das Push-Benachrichtigungen für iOS/iPadOS/macOS und Android steuert.

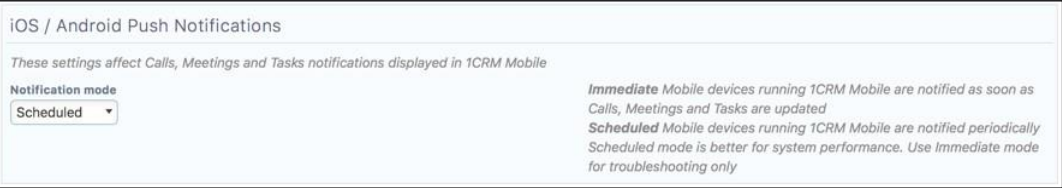

**Abbildung 16: 1CRM-Benachrichtigungsintegration**

Ihr Administrator sollte sicherstellen, dass dies für *Scheduled* festgelegt ist.

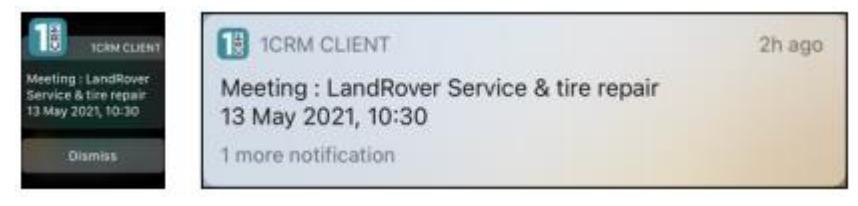

**Abbildung 17: Beispielbenachrichtigungen auf Apple Watch und iPhone**

# <span id="page-17-0"></span>*4.2 Nach unten ziehen, um zu aktualisieren*

Wenn Sie 1CRM Client für Apple verwenden, können Sie den Bildschirm jederzeit aktualisieren, indem Sie einfach nach unten ziehen. Die Fortschrittsanzeigelinie oben zeigt den Fortschritt der Aktualisierungen, ebenso wie ein kleiner kreisförmiger Popup-Indikator. Verwenden Sie auf dem Mac Command-R (⌘ +R), um zu aktualisieren, oder klicken Sie in einen offenen Bereich in der oberen Leiste über der Menüleiste (scrollen Sie auch zum oberen Rand der aktuellen Ansicht).

1CRM Client für Apple unterstützt auch die Verwendung von Command-Cursor Left (⌘ +◀) um eine Browser-Funktion (vorheriger Bildschirm) auszuführen.

# <span id="page-17-1"></span>*4.3 Anmeldedatenspeicher*

1CRM Client für Apple hat eine wirklich nützliche Funktion, die es ermöglicht, Ihre Anmeldedaten zu merken, so dass Sie sich mit einem einzigen Klick jedes Mal anmelden können, wenn Sie diese App aufrufen.

*Hinweis:* Sie sollten den Zugriff auf Ihr Apple-Gerät schützen, wenn Sie diese Funktion verwenden!

Wenn Sie sich aus irgendeinem Grund bei einem anderen 1CRM-System oder bei Ihrem aktuellen System anmelden möchten, aber als anderer Benutzer, melden *Sie sich* einfach ab, während Sie in 1CRM Client für Apple sind, und Sie werden den ursprünglichen Login-Bildschirm wieder sehen. Und geben Sie dann neue Werte für URL, Benutzername und Passwort ein.

# <span id="page-19-0"></span>5.0 1CRM Mobile iPhone Legacy App

*Hinweis:* Diese App gilt jetzt als ältere App und verbleibt für eine begrenzte Zeit im iOS App Store für ehemalige Benutzer. Es wird empfohlen, stattdessen die 1CRM Client-App zu verwenden.

Suchen Sie im Apple App Store nach *1CRM Mobile* und installieren Sie unsere App. Einmal installiert haben Sie ein App-Symbol wie dieses für Sie zur Verfügung:

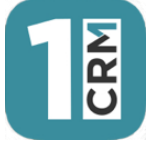

#### **Abbildung 18: 1CRM Mobile App Icon**

Führen Sie nun die App aus, und Sie sehen den 1CRM-Startbildschirm, wie diesen:

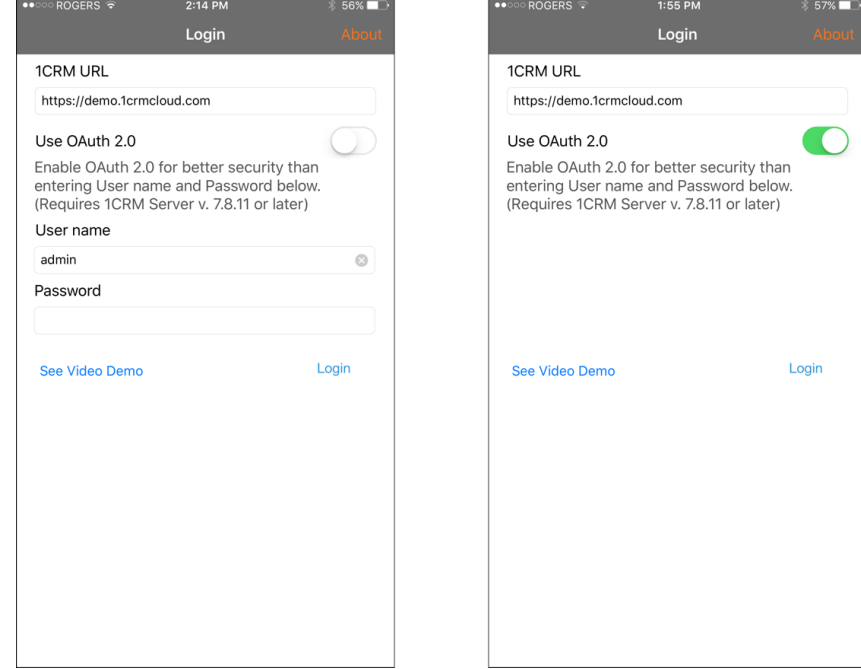

**Abbildung 19: 1CRM Mobile App - Anmeldebildschirm (OAuth aktiviert/deaktiviert)**

### *1CRM Mobile und 1CRM Server: SSL-Unterstützung*

Standardmäßig ist Ihr 1CRM-System nur so konfiguriert, dass die 1CRM Mobile-App sicher mit ihr kommunizieren kann, über SSL mit einer URL, die mit *https://* beginnt. Alle 1CRM Cloud-Installationen haben standardmäßig ein SSL-Zertifikat installiert, so dass Sie einfach Ihre URL eingeben können, wie Sie es normalerweise tun würden, aber mit https:// am Anfang (was Sie normalerweise in Ihrem Browser ohnehin tun können oder nicht tun).

Wenn Ihre 1CRM On Premise-Instanz kein SSL-Zertifikat hat, können Sie 1CRM-Mobile die Kommunikation mit ihm zulassen, indem Sie auf den Bildschirm Admin *- API und OAuth Settings* gehen und die Option *API-Aufrufe über unsichere Verbindungen zulassen aktivieren (http://)* aktivieren.

19

## *Herstellen einer Verbindung mit Ihrem 1CRM Server mit 1CRM Mobile*

Um Ihre 1CRM Mobile-App (v. 1.2 oder höher) mit Ihrem 1CRM Server zu verbinden, haben Sie zwei Möglichkeiten:

- 1. Konventioneller Benutzername und Passwort-Login
- 2.OAuth-Authentifizierung.

Von diesen beiden Optionen wird OAuth 2.0 aus Sicht der Datensicherheit sehr bevorzugt.

*Konventionelle Anmeldung:* Lassen Sie OAuth 2.0 deaktiviert. Geben Sie Benutzername und Passwort ein, und klicken Sie auf *einloggen*. (Ihr Administrator muss sicherstellen, dass die *Standardauthentifizierung* aktiviert, bei 1CRM-Versionen 7.8.11 oder höher, auf dem Bildschirm *Admin - API und OAuth Settings*.)

*OAuth 2.0-Authentifizierung:* Aktivieren Sie OAuth 2.0. Die Felder Benutzername- und Kennwortfelder werden nicht mehr angezeigt. Klicken Sie auf Login. Ihr Mobile Safari Browser zeigt zwei Bildschirme, die Sie ausfüllen bzw. bestätigen müssen. Im ersten Bildschirm tragen sie Ihre 1CRM-Anmeldedaten ein, und im Zweiten autorisieren Sie die 1CRM Mobile App, auf Ihre 1CRM-Daten zuzugreifen.

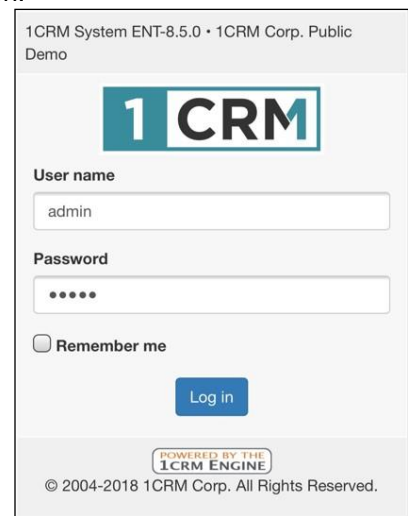

**Abbildung 20: 1CRM-Anmeldedaten-Bildschirm**

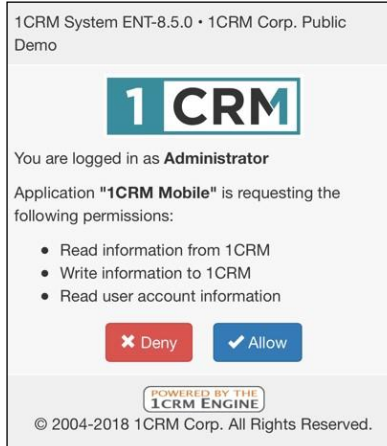

#### **Abbildung 21: 1CRM OAuth-Autorisierungsbildschirm**

Für welche Verbindungsoption Sie sich auch entscheiden, Sie müssen auch eine 1CRM-URL eingeben, wie oben in Abbildung 12 dargestellt. Um die App zu testen, können Sie standardmäßig die URL der öffentlichen 1CRM-Demowebseite unter verwenden: [https://demo.1crmcloud.com.](https://demo.1crmcloud.com/) (Benutzername *admin* und Password *admin*).

Oder um es mit Ihrer eigenen 1CRM-Instanz zu verknüpfen, geben Sie einfach die URL Ihres eigenen 1CRM-Systems ein (Ihr üblicher Benutzername und Passwort gelten).

Sie können auch auf *Videodemo sehen* klicken, um mehr über die Verwendung der App zu erfahren.

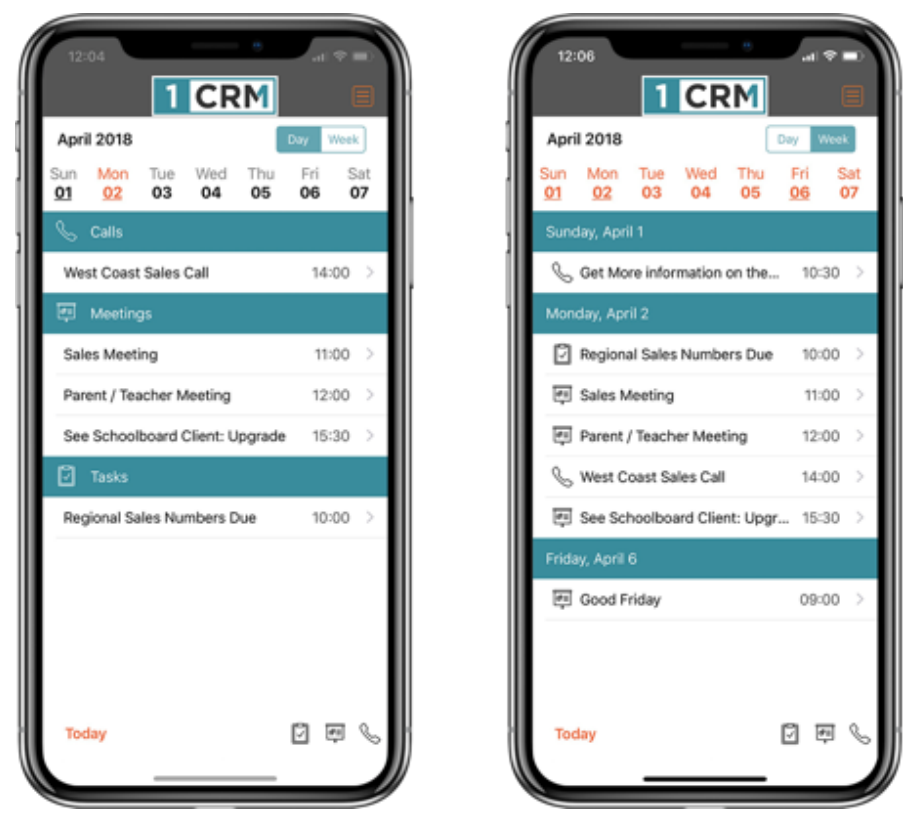

Sobald Sie erfolgreich mit 1CRM verbunden sind, sehen Sie die Startseite:

**Abbildung 22: 1CRM Mobile App - Startbildschirm** *(Tages-* **und Wochenmodi)**

# <span id="page-22-0"></span>*5.1 Systemübersicht*

## **5.1.1 Die 1CRM Mobile Homepage**

Auf der Startseite werden die aktuellen Wochentage auf dem Bildschirm mit geplanten Anrufen, Meetings und Aufgaben unten angezeigt. Sie können nach links oder rechts wischen, um sich vorwärts oder rückwärts in Ihrem Kalender zu bewegen. Wechseln Sie zwischen den *Tages-* und *Wochenmodi*, um sich Elemente nur für heute oder für die ganze Woche anzeigen zu lassen. Sie können jederzeit auf jeden Anruf, jede Besprechung oder eine Beliebige Aufgabe tippen, um sich weitere Details anzeigen zu lassen.

Tippen Sie auf den *Heute-*Link am unteren Bildschirmrand, um zum heutigen Datum im Kalender zurückzukehren.

## **5.1.2 Das 1CRM Mobile Menü**

Tippen Sie auf den Menü-Button (oben rechts), um sich das Menü anzeigen zu lassen, wie in Abbildung 22 dargestellt. Im Menü können Sie eines der verfügbaren 1CRM-Module, die *Startseite* und das *Über*-Fenster und den Logout auswählen. Außerdem zeigt es Ihnen einen nützlichen Satz Ihrer zuletzt angezeigten Elemente. Im obigen Beispiel sehen Sie einen Kontakt Michael Whitehead und ein Konto 1CRM Corp. Dies bietet eine bequeme Möglichkeit, schnell zu zuletzt angezeigten Elementen zurückzukehren.

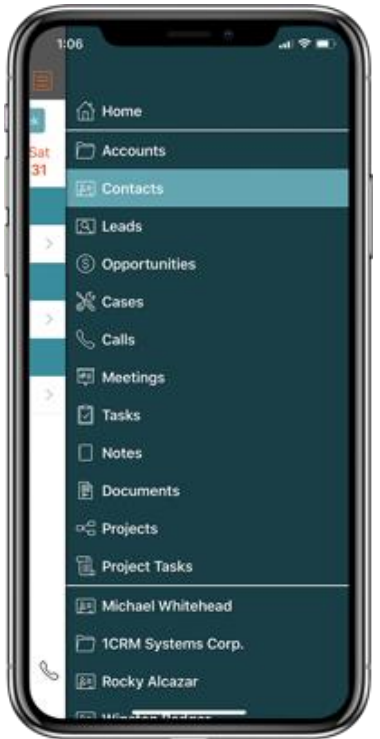

**Abbildung 23: 1CRM Mobile App - Menü**

Sehen wir uns an, wie 1CRM Mobile Ihre CRM-Daten darstellt und wie Sie innerhalb dieser Daten navigieren. Wählen Sie aus dem Menü *Kontakte* aus.

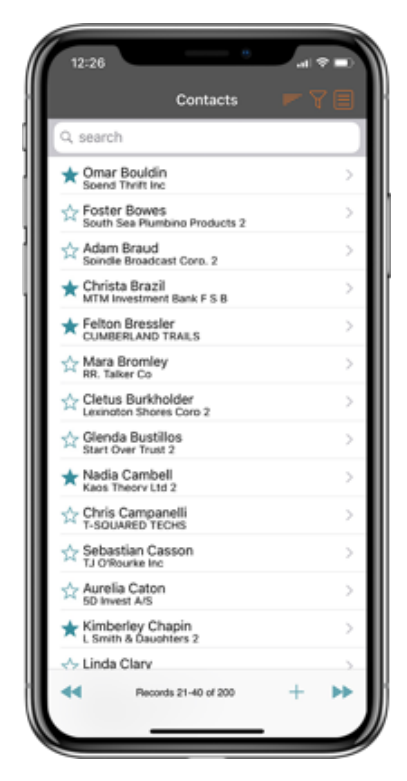

**Abbildung 24: 1CRM Mobile App - Ansicht der Kontaktliste**

Sie können die Liste nach oben und unten ziehen, um alle Kontakte auf dieser Seite der Kontaktliste anzuzeigen. Tippen Sie auf die VCR-Schaltflächen, um zu den nächsten und vorherigen Seiten der Liste zu wechseln, oder streichen Sie einfach in der Listenleiste am unteren Bildschirmrand nach links oder rechts.

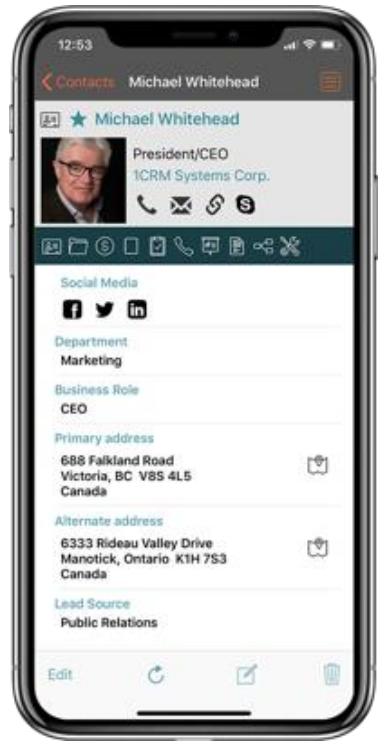

**Abbildung 25: 1CRM Mobile App - Kontaktdetailansicht** 

#### **Weitere Steuerelemente für die Listenansicht:**

- Wenn Sie die Liste nach unten ziehen, wenn Sie sich bereits am oberen Rand der Liste befinden, wird die Liste aktualisiert.
- Tippen Sie auf das + Symbol, um einen neuen Kontakt zu erstellen.
- Um einen Kontakt auszuwählen, tippen Sie einfach darauf.
- Favoriten werden mit einem  $\blacktriangle$  angezeigt, und wenn Sie auf den  $\blacktriangle$  tippen, können Elemente als Favoriten sowohl in der Listen- als auch in der Detailansicht hinzugefügt oder entfernt werden.

In dieser Kontaktdetailansicht können Sie *Bearbeiten* wählen, um den Datensatz zu bearbeiten, den Datensatz *löschen,* das Foto aktualisieren (verwenden Sie Ihre iPhone-Kamera oder Ihre Bildbibliothek), oder auf eines der Symbole tippen, die verfügbar sind, um einen Anruf, eine E-Mail oder einen Link zu ihrer Website zu platzieren. Sie können auch eine neue Notiz für diesen Kontakt hinzufügen, indem Sie auf das Symbol am unteren Bildschirmrand tippen. Um zur Listenansicht zurückzukehren, streichen Sie einfach auf dem Bildschirm von links nach rechts (in der Abbildung unten sehen wir, dass während des Wisch-Prozesses, die Detailansicht rechts auf dem Bildschirm verschwindet):

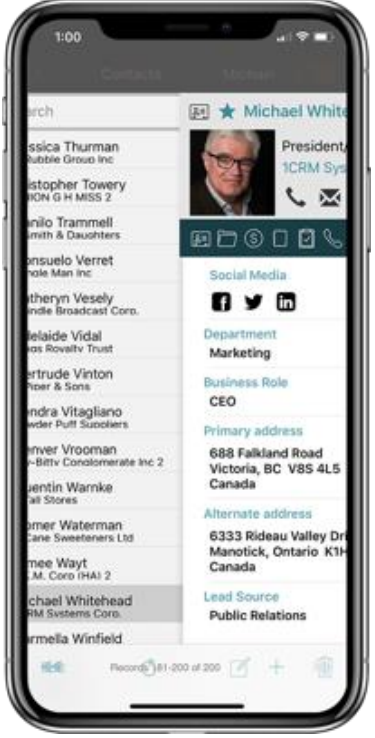

**Abbildung 26: 1CRM Mobile App – Wischen Sie nach rechts, um zurückzukehren**

## **5.1.3 Listenansichtsfilterung, Sortieren & Suchen**

In der Abbildung 24 oben sehen Sie zwei Symbole oben rechts am Bildschirmrand, die wir noch nicht besprochen haben. Dies sind die Steuerelemente Sortieren und Filtern.

#### *Filtern*

Um eine beliebige Listenansicht in 1CRM Mobile zu filtern, tippen Sie einfach auf das  $\overline{Y}$ Symbol. In der Abbildung unten sehen Sie, wie ein Filter-Fenster aussieht. Gehen Sie zu Kontaktlistenansicht, tippen Sie dann auf U und Sie sollten ein Fenster wie dieses sehen. Hier

können Sie z.B. ein Konto auswählen, um die anzeigenden Kontakte einzuschränken, oder Sie können sie auf Ihre Favoriten beschränken. Jede Listenansicht bietet unterschiedliche Filter und Sie können mehrere Filter kombinieren, um einen komplexen Filter zu erstellen. Nachdem Sie eine oder mehrere Filtereinstellungen ausgewählt haben, tippen Sie einfach auf *Übernehmen,* um zur Listenansicht zurückzukehren und die ausgewählten Filter darauf anzuwenden.

Um Ihren Filter zu löschen und alle Elemente in der Listenansicht erneut anzuzeigen, tippen Sie erneut auf **T**, tippen Sie dann auf *Löschen*, dann auf *Anwenden* und kehren Sie zur Listenansicht, ohne eingestellte Filter zurück.

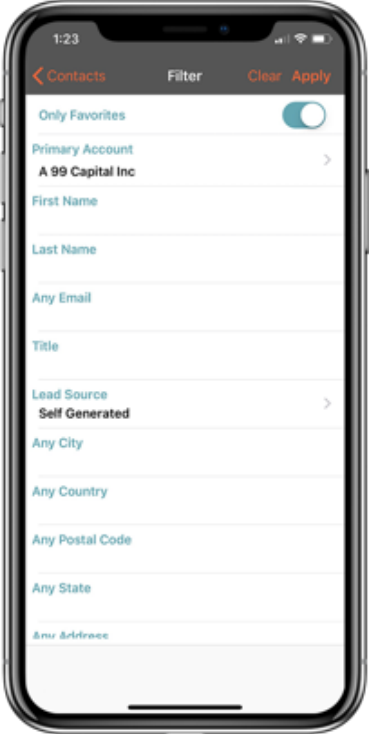

**Abbildung 27: Filtern der Kontaktlistenansicht**

### *Sortieren*

Um eine beliebige Listenansicht in 1CRM Mobile zu sortieren, klicken Sie einfach auf das Symbol . In der Abbildung unten sehen Sie, wie ein Sortierfenster aussieht. Gehen Sie zu Kontaktlistenansicht, tippen Sie dann auf <u>wurd dann sollten Sie einen ähnlichen Bildschirm sehen.</u> Hier haben wir uns entschieden, in *aufsteigender* Reihenfolge des *Nachnamens* zu sortieren. Jede Listenansicht bietet verschiedene Felder, nach denen sortiert werden soll. Tippen Sie zuerst auf *aufsteigend* oder *absteigend,* dann auf das gewünschte Sortierfeld. 1CRM Mobile kehrt automatisch zur Listenansicht zurück und wendet Ihre Sortierreihenfolge an.

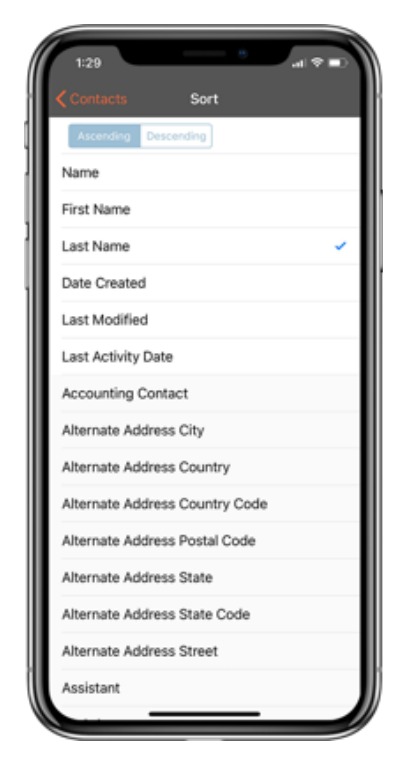

#### **Abbildung 28: Sortieren der Kontaktlistenansicht**

### *Suche*

In der Listenansicht können Sie auch für einen bestimmten Kontakt suchen. Geben Sie einen beliebigen Text ein und tippen Sie dann auf der Bildschirmtastatur auf *Suchen*. Tippen Sie auf X rechts im Suchtext, um eine Suche zu löschen.

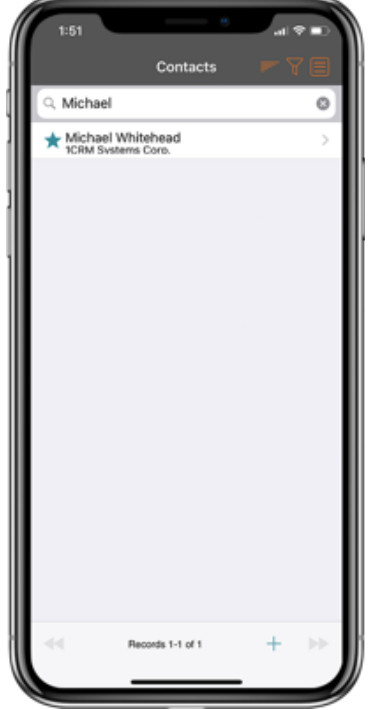

**Abbildung 29: 1CRM Mobile App - Kontaktsuche**

Sobald Sie den Kontakt gefunden haben, wählen Sie ihn aus, indem Sie darauf tippen. Unten sehen wir, wie einfach es ist sie anzurufen, eine E-Mail zu senden oder auf ihre Website zu verlinken. Beachten Sie, wie mehrere E-Mail-Adressoptionen oder mehrere Telefonnummern angezeigt werden, wenn verfügbar.

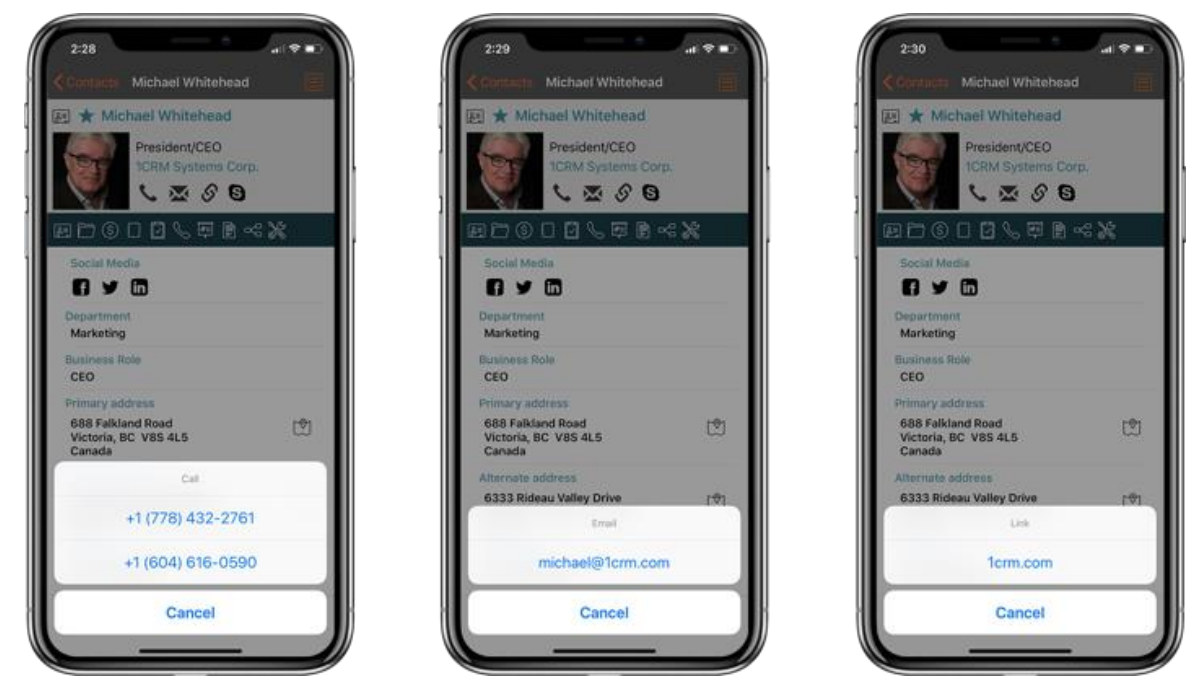

**Abbildung 30: 1CRM Mobile App - Tippen Sie auf Icons to Call, E-Mail, Durchsuchen Website**

## *Telefonieren mit Skype*

Wenn Ihr Kontakt eine Skype-ID für sie eingegeben hat, wird auch ein Skype-Symbol auf dem Kontaktbildschirm angezeigt, und Sie können auf dieses Symbol tippen, um mit Skype anzurufen, wie unten gezeigt:

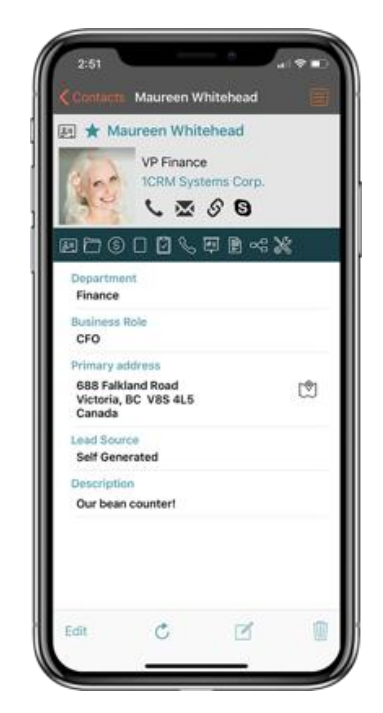

**Abbildung 31: 1CRM Mobile App - Skype-Anrufe**

## *Zurück zum Menü*

Sie können sich jederzeit das 1CRM Mobile-Menü anzeigen lassen, indem Sie auf die Menütaste tippen oder vom rechten Bildschirmrand einwischen:

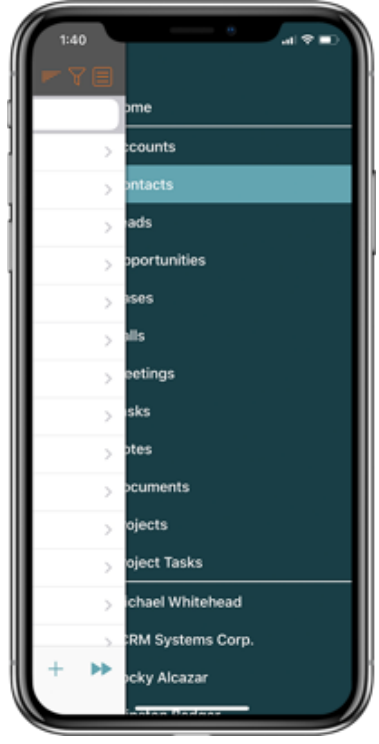

**Abbildung 32: 1CRM Mobile App – Wischen Sie nach links zum Menü**

# <span id="page-29-0"></span>*5.2 Navigieren zu verwandten Informationen*

Unter dem oberen Bereich auf jedem Detailfenster (für Kontakte wird dies als Live-Visitenkarte bezeichnet) befindet sich eine Reihe von Modul-Icons:

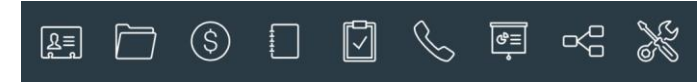

**Abbildung 33: 1CRM Mobile App - Verwandte Info-Icons**

Diese Icons werden verwendet, um zu Informationen zu navigieren, die sich auf das Element beziehen, das Sie gerade sehen. Tatsächlich entspricht jedes Symbol einem Unterbereich, wie es im CRM-Webzugriff angezeigt wird.

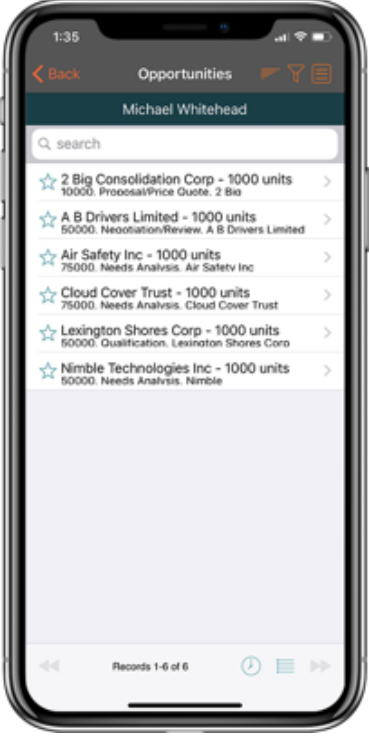

**Abbildung 34: 1CRM Mobile App - Zugehörige Verkaufschancen 'Sub-Panel'**

*Hinweis:* Am unteren Rand des Bildschirms oben wird das Symbol verwendet, um verwandte Objekte dieses Typs zu diesem Unterbereich hinzuzufügen. Dies ist die gleiche Funktion wie der *Vorhandene hinzufügen -* Button im Unterbereich im Web-CRM. Tippen Sie einfach auf dieses Icon, um sich eine durchsuchbare Liste zusätzlicher Möglichkeiten anzeigen zu lassen. Wählen Sie einen aus, um ihn mit dem ursprünglichen Datensatz in Beziehung zu setzen, dessen zugehörige Verkaufschancen Sie angezeigt haben.

# <span id="page-30-0"></span>*5.3 Verlinkung zu anderen iPhone-Apps*

1CRM Mobile für das iPhone verbindet eine Vielzahl anderer Apps, wenn diese auf Ihrem iPhone installiert sind. Fast alle Symbole, die zu diesen Apps verlinken, sind in der Abbildung unten zu sehen:

- Karten, für Adressblöcke
- Skype, für Skype-IDs
- Google+, für soziale Links
- LinkedIn, für soziale Links
- Twitter, für soziale Links Facebook (Links zu Safari zeigen die gewünschte Facebook-Seite an, nicht die Facebook-App aufgrund der Facebook-API-Richtlinien )
- Safari für Weblinks
- Telefon für Telefonnummern
- E-Mail für E-Mail-Links
- Kamera oder Fotobibliothek, um Kontakt-/Lead-/Kontofotos hinzuzufügen

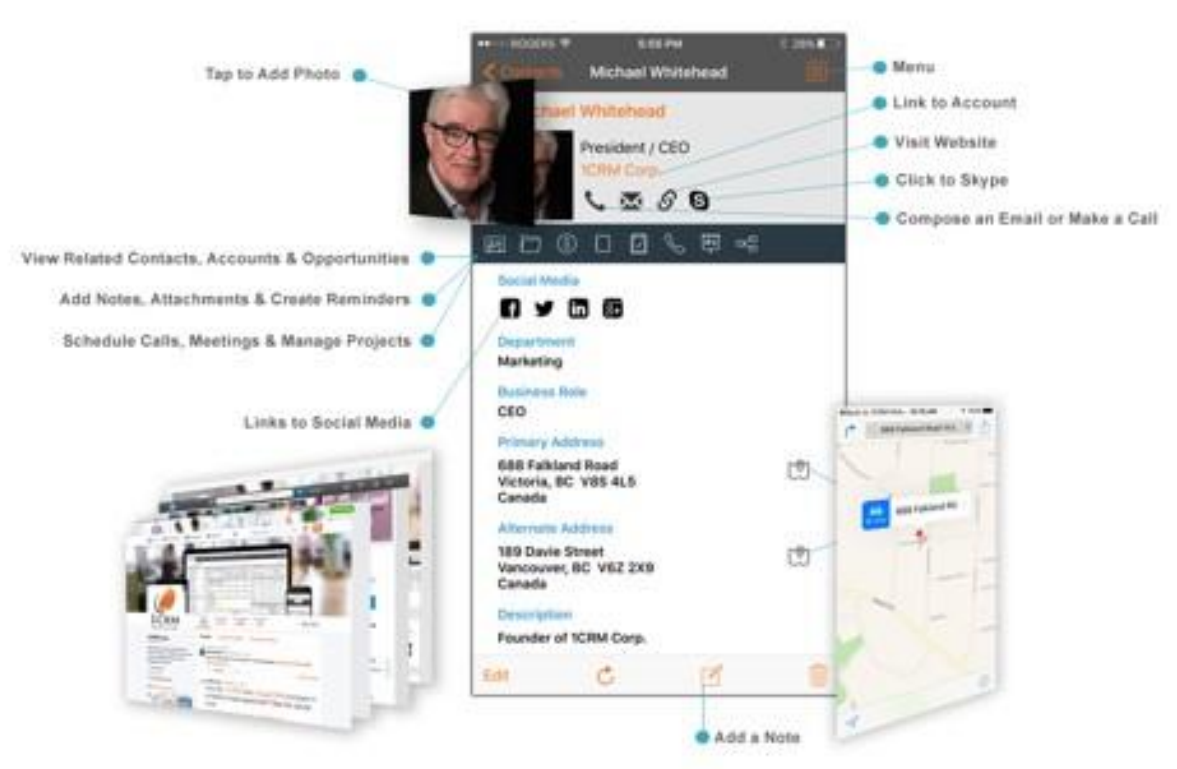

**Abbildung 35: 1CRM Mobile App – Live-Visitenkarte™ Aktionen**

# <span id="page-31-0"></span>*5.4 3D Touch-Unterstützung*

1CRM Mobile unterstützt 3D-Touch-Funktionen auf iPhones, welche diese Funktion enthalten wie z.B. das iPhone 6s und 6s Plus. Bei anderen Modellen fungiert ein langes Drücken als 3D-Touch.

## **5.4.1 3D-Touch auf dem Startbildschirm**

Auf dem Startbildschirm Ihres iPhones können Sie 3D-Touch verwenden, indem Sie mit mäßiger Kraft auf das 1CRM Mobile-Symbol drücken.

Dadurch werden die 1CRM Mobile *Peek-Optionen* angezeigt. Sie können das *"Peek"-* Menü oder *"Pop"*-Menü direkt in die 1CRM Mobile-App, in der *Kontakte* -Listenansicht, in der *Konten*-Listenansicht, auf dem *Startbildschirm* oder im *Menü* beenden.

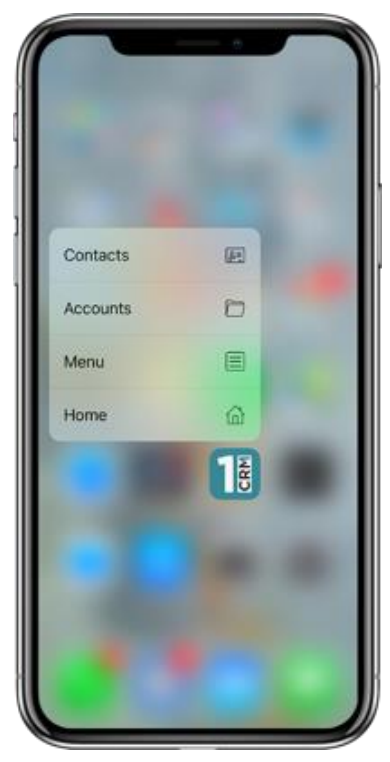

**Abbildung 36: 1CRM Mobile - 3D Touch Peek auf dem Startbildschirm**

## **5.4.2 3D-Touch innerhalb von 1CRM Mobile**

1CRM Mobile unterstützt einen 3D-Touch *Peek* in den Listenansichten für Kontakte, Firmen, Leads und Anrufe. Drücken Sie einfach mit moderater Kraft auf Konto, Lead, Kontakt oder Interessenten-Anruf, um einen *Peek* der häufigsten Aktionen für Elemente dieser Art zu sehen.

Wie Abbildung 37 unten zeigt, wenn es mehrere E-Mail- oder Telefonoptionen gibt, zeigt ein Dropdown-Indikator an, dass zusätzliche Optionen verfügbar sind. Wenn der Benutzer in Abbildung 37 auf die Dropdown-Anzeige rechts neben *Office Phone* tippt, werden alle Telefonoptionen wie in Abbildung 38 zu sehen ist angezeigt.

Die Peek Optionen für die verschiedenen Module sind:

- Firmen, Kontakte oder Leads: Telefon, E-Mail und Adresse, so dass Sie schnell anrufen oder eine E-Mail an den Account, Lead oder Kontakt senden, oder ihren Standort auf einer Karte anzeigen können.
- Anrufe: Ermöglicht es Ihnen, die mit dem ursprünglichen Anruf verknüpfte Telefonnummer schnell zurückzurufen

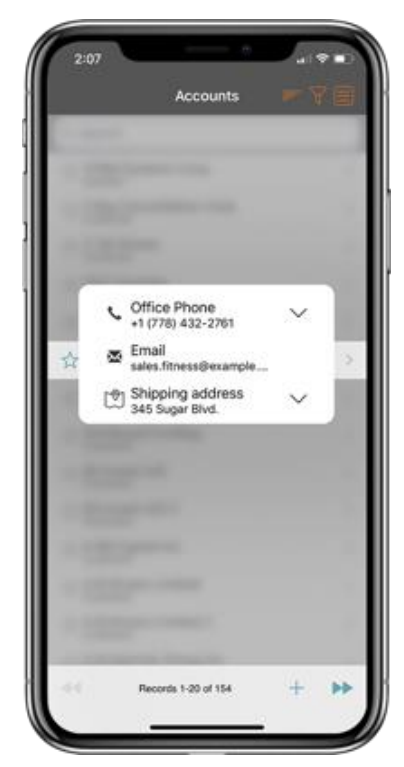

**Abbildung 37: 1CRM Mobile - 3D-Touch-Peek auf Konten**

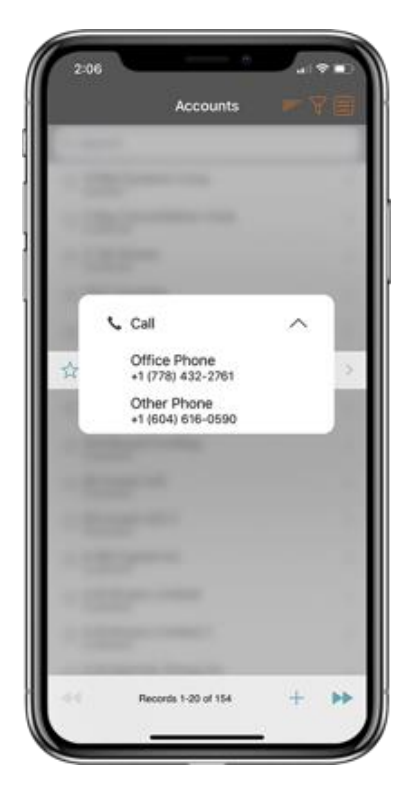

**Abbildung 38: 1CRM Mobile - 3D Touch-Peek auf Konten, mehrere Telefonnummern** 

# <span id="page-34-0"></span>*5.5 Dateianhänge in 1CRM Mobile*

In der 1CRM Mobile App können Sie, wie in der herkömmlichen 1CRM-Weboberfläche, mit Dateianhängen arbeiten - Dateien wie Word-Dokumente, PDFs, Excel-Tabellen, Bilddateien usw. Sowohl Notizen als auch Dokumente können Dateianhänge haben - und natürlich können Sie Notizen und Dokumente mit den meisten anderen Arten von Informationen im System verknüpfen.

## **5.5.1 Arbeiten mit einem Dateianhang**

Im Folgenden wird eine typische Bildschirmsequenz für den Zugriff auf eines Dateianhangs in 1CRM Mobile veranschaulicht. Der erste Bildschirm zeigt die Detailansicht für ein Dokument, sobald sie aus der Listenansicht Dokumente ausgewählt wurde. Um auf die Datei des Dokuments zuzugreifen, tippen Sie einfach auf den Dateinamen. Das >-Symbol zeigt an, dass dort noch mehr zu sehen ist. Dies führt zum zweiten Bildschirm, der mehr Informationen über die Datei anzeigt. Tippen Sie nun auf das  $\Box$ -Symbol, um zum dritten Bildschirm zu gelangen. Hier können Sie eine von vielen Möglichkeiten auswählen, die Datei zu verwenden oder an andere zu senden.

*Hinweis:* Der zweite Bildschirm unten zeigt die Dokumentvorschaufunktion an, die nur für Bilddateien **verfügbar ist.** 

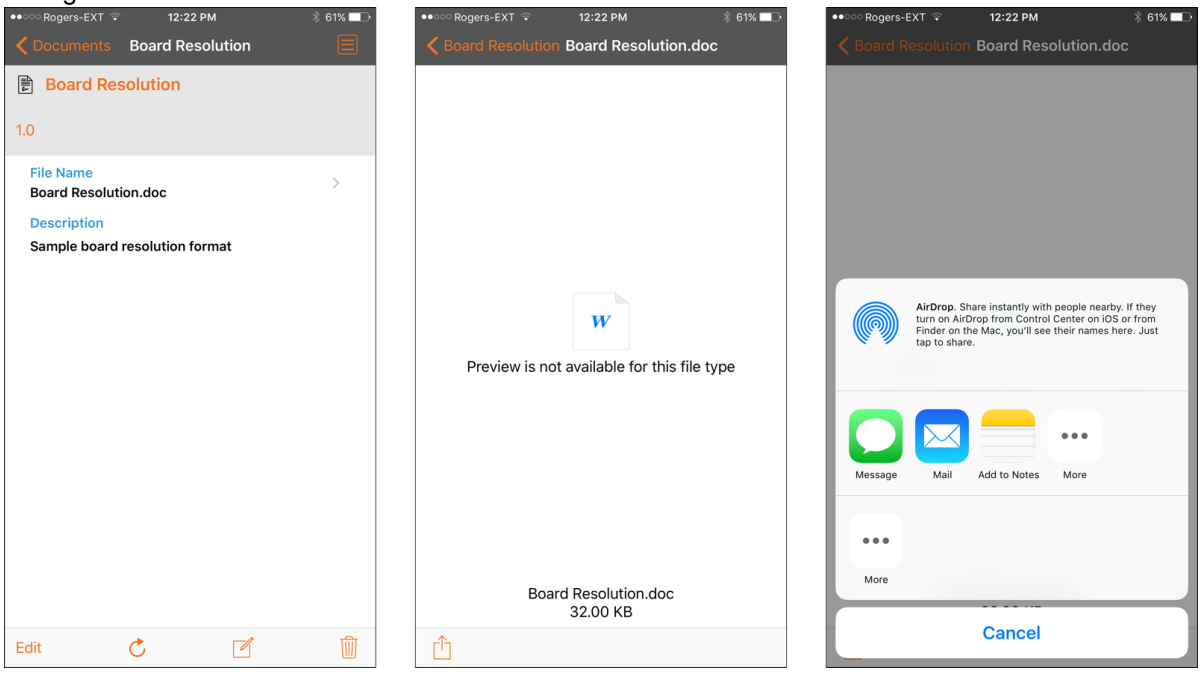

**Abbildung 39: 1CRM Mobile - Arbeiten mit Dateianhängen**

## **5.5.2 Hinzufügen eines Dateianhangs**

In der folgenden Abbildung sehen wir den Prozess des Hinzufügens eines Dateianhangs zu einem Hinweis in 1CRM Mobile. Der erste Bildschirm zeigt eine neue Notiz, die noch keine angehängte Datei hat. Dann tippt der Benutzer auf das Befestigungsfeld, und der zweite Bildschirm wird angezeigt. Hier kann eine Datei von vielen Orten bezogen werden, einschließlich Ihrer Kamera oder gespeicherten Fotos, Dropbox oder Ihrem iCloud Drive. Nach der Auswahl wird die Datei angehängt, und der Dateiname des Anhangs wird im letzten Bildschirm der Sequenz angezeigt.

## **1CRM Mobile Benutzerhandbuch Inhaltsverzeichnis**

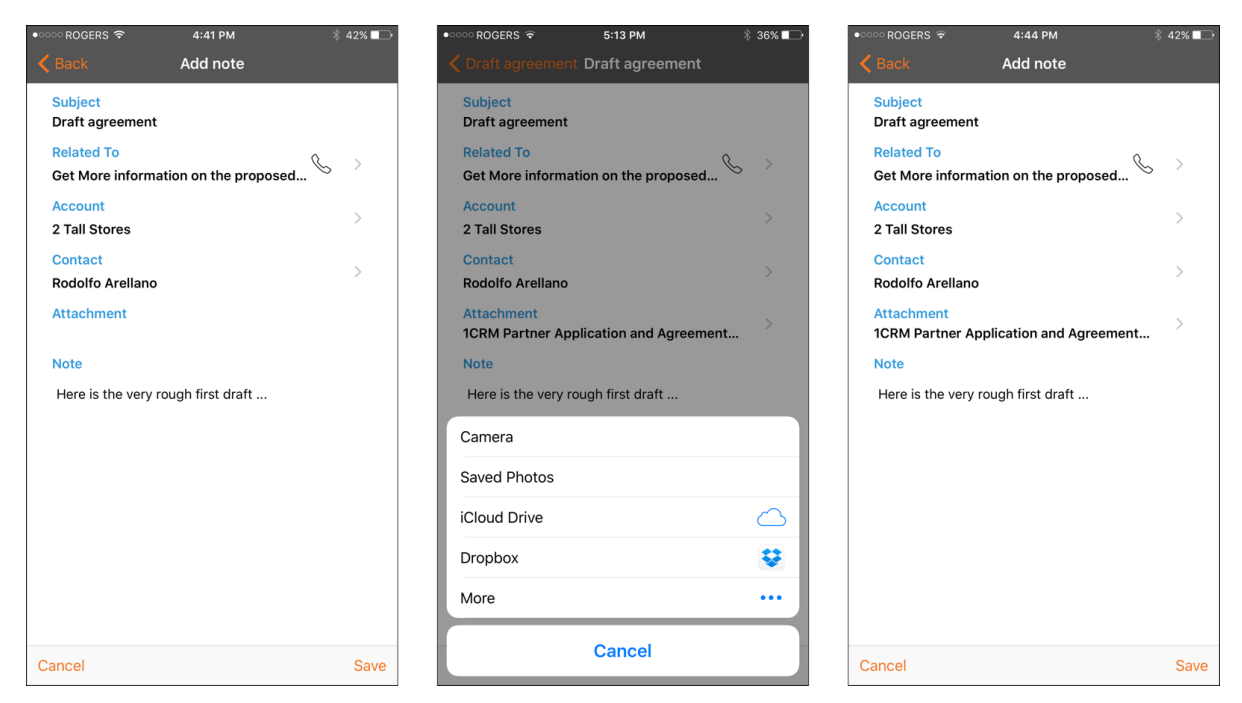

**Abbildung 40: 1CRM Mobile - Hinzufügen eines Dateianhangs**

# <span id="page-36-0"></span>*5.6 App-Datenfreigabe mit 1CRM Mobile*

Seit iOS 8 und *Extensibility* sind die Zeiten vorbei, in denen Apple mit jedem sozialen Netzwerk einen Deal machen und mühsam nacheinander in iOS integrieren musste. Jetzt kann jede App, die Sie aus dem App Store herunterladen, in das einhaken, was Apple *Share Sheets* nennt, und Ihnen die Möglichkeit geben, Inhalte aus anderen Apps zu teilen oder zu laden.

Aufgrund von benutzerdefinierten Freigabeerweiterungen erhalten Sie auch die Möglichkeit, Ihre Freigabeoptionen anzupassen. Scrollen Sie den ganzen Weg nach rechts auf einem Freigabeblatt und Sie sehen ein spezielles *Mehr*-Symbol*.* Tippen Sie darauf, und Sie werden zum Bedienfeld "Aktivitäten" geführt, in dem Sie alle Freigabeoptionen ein- oder ausschalten können (mit Ausnahme von Nachrichten und E-Mail) und alle in beliebiger Reihenfolge verschieben können.

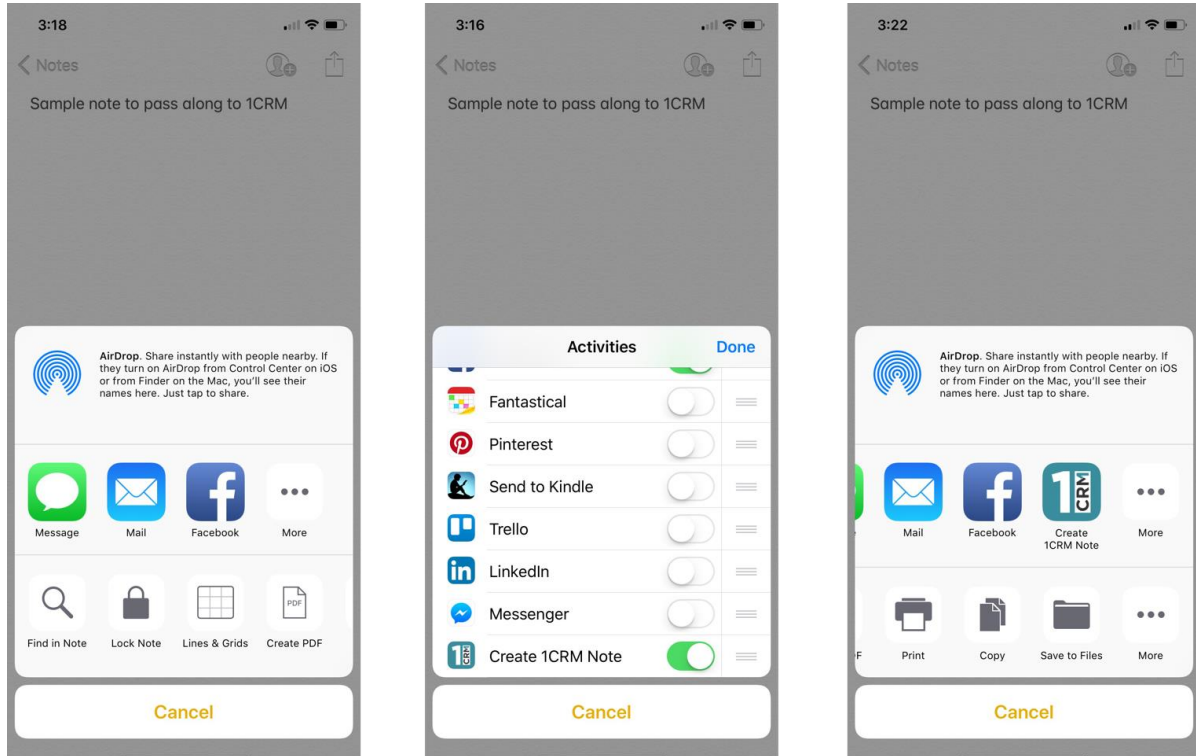

1CRM Mobile nutzt diese Funktion in iOS.

**Abbildung 41: Hinzufügen von 1CRM-Optionen zu Freigabeblättern**

## **5.6.1 Freigabefunktionen**

1CRM Mobile kann freigegebene Inhalte aus anderen Apps verwenden, um *Notizen* und *Dokumente* zu erstellen.

- Wenn freigegebene Inhalte einfach nur einen Weblink oder nur Text enthalten, kann daraus eine *Notiz* erstellt werden.
- Wenn es sich bei freigegebenem Inhalt um eine Datei oder ein Bild handelt, kann eine *Notiz* oder ein *Dokument* erstellt werden.

Einige Beispiele:

i) *Dropbox:* Standardmäßig teilt Dropbox nur einen Download-Link. Dementsprechend, wird nur die Aktion *1CRM-Notiz* erstellen angezeigt, wenn Sie den *Freigeben-*Button in Dropbox drücken.

In diesem Fall kann kein *Dokument* erstellt werden, da Dropbox nur einen Download-Link teilt. Allerdings - Sie können *Öffnen in* drücken, damit Dropbox die Datei herunterlädt und teilt - und dann wird auch das *Create 1CRM-Dokument* verfügbar.

- ii) *Fotos*: Sie können ein Foto teilen, um eine *Notiz* oder ein *Dokument* in 1CRM zu erstellen. Das Foto wird als Anlage gespeichert, wenn Sie einen *Hinweis* auswählen.
- iii) *Hinweis*: Sie können eine 1CRM-*Notiz* aus Apples ausgezeichneter Notes-App erstellen. Wenn Sie eine iOS-Notiz freigeben, die nur Text enthält, können Sie daraus nur eine 1CRM-Notiz erstellen. Wenn die iOS-*Notiz* ein Bild oder eine Skizze enthält, können Sie daraus eine 1CRM-*Notiz* oder ein *Dokument* erstellen.

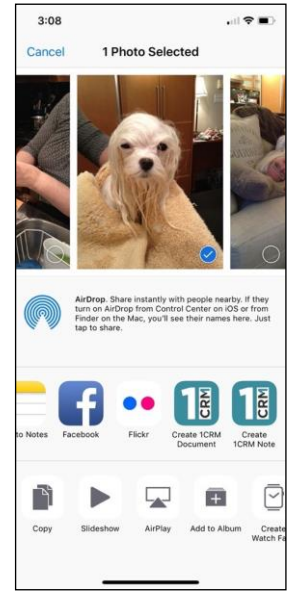

**Abbildung 42: Teilen eines Fotos mit 1CRM**

Beim Erstellen einer *Notiz* oder eines *Dokuments* wird ein Bildschirm (wie in der Abbildung unten dargestellt) mit Feldern angezeigt, um einen Titel und eine Beschreibung sowie ein Miniaturbild oder ein Dateisymbol einzugeben. Wenn nur ein Link oder Text geteilt wurde, wird das Feld Beschreibung mit diesem Inhalt vorgefüllt. Wenn mehrere Dateien geteilt werden (z. B. mehrere Fotos aus der Fotos-App), wird nur die erste Datei verwendet.

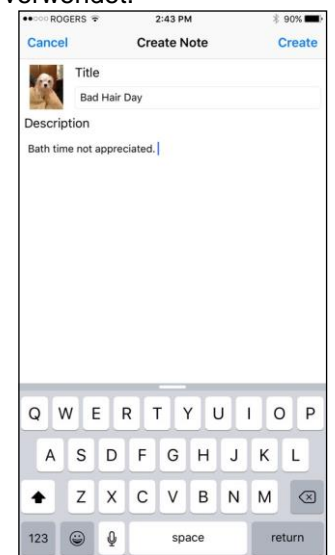

**Abbildung 43: Erstellen einer 1CRM-Notiz aus einem geteilten Foto**

# <span id="page-38-0"></span>*5.7 Benachrichtigungen*

iOS-Geräte verfügen über einen umfangreichen Benachrichtigungsdienst. Wenn Sie die 1CRM Mobile-App zum ersten Mal ausführen, werden Sie um Erlaubnis gebeten, diese Benachrichtigungen zu verwenden, wie jede andere App, die iOS-Benachrichtigungen verwendet. Sie können festlegen, welche Art von Benachrichtigungen 1CRM mit den iOS-Einstellungen in den *Einstellungen - Benachrichtigungen* generiert werden soll, anschließend können Sie die gewünschten Benachrichtigungsstile für 1CRM Mobile auswählen.

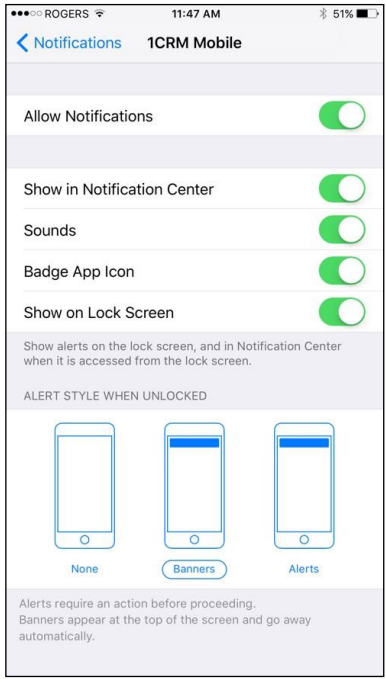

**Abbildung 44: Festlegen von Benachrichtigungsstilen für 1CRM Mobile**

In iOS werden Benachrichtigungen nicht angezeigt, wenn die App, die die Quelle eines Benachrichtigung-Ions ist, derzeit aktiv ist. Wenn also 1CRM gerade verwendet wird und es Zeit für eine Benachrichtigung ist, zeigt 1CRM Mobile selbst ein Benachrichtigungs-Popup und nicht den iOS-Benachrichtigungsdienst an.

1CRM Mobile-Benachrichtigungen erfordern, dass der Zeitplaner auf Ihrem 1CRM-Webserver ausgeführt wird. Ihr 1CRM-Webserver verwendet den Apple Push Benachrichtigung Service (APNs), damit Apple Ihrem iOS-Gerät mitteilt, dass Benachrichtigungen verfügbar sind. Ihr iOS-Gerät ruft die Benachrichtigungsdetails von Ihrem 1CRM-Server ab und zeigt Ihnen diese dann zu den entsprechenden Zeiten an.

# <span id="page-39-0"></span>6.0 1CRM Mobile Android App

Suchen Sie im Google Play Store nach *1CRM* und installieren Sie unsere App. Einmal installiert haben Sie ein App-Icon wie dieses für Sie zur Verfügung:

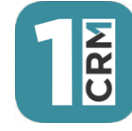

#### **Abbildung 45: 1CRM Mobile für Android - App Icon**

Hinweis: Um 1CRM Mobile für Android verwenden zu können, muss sich Ihr 1CRM-System auf Release 8.5.2 oder höher befinden.

1CRM Mobile für Android unterscheidet sich etwas von der iOS App. Diese App ermöglicht es Ihnen, ALLE 1CRM-Module zu verwenden - im Gegensatz zur iOS App. (Natürlich haben Sie auf dem iPhone und auf Android, immer die Möglichkeit, im Browser des Smartphones einfach die normale URL für Ihr 1CRM-System einzugeben und sich auf diese Weise einzuloggen - um das volle System zu verwenden.)

Einige Besonderheiten von 1CRM Mobile für Android sind:

- Ziehen Sie nach unten, um zu aktualisieren
- Integration von Benachrichtigungen
- Login-Anmeldedaten Speicher, mit Auto-Login

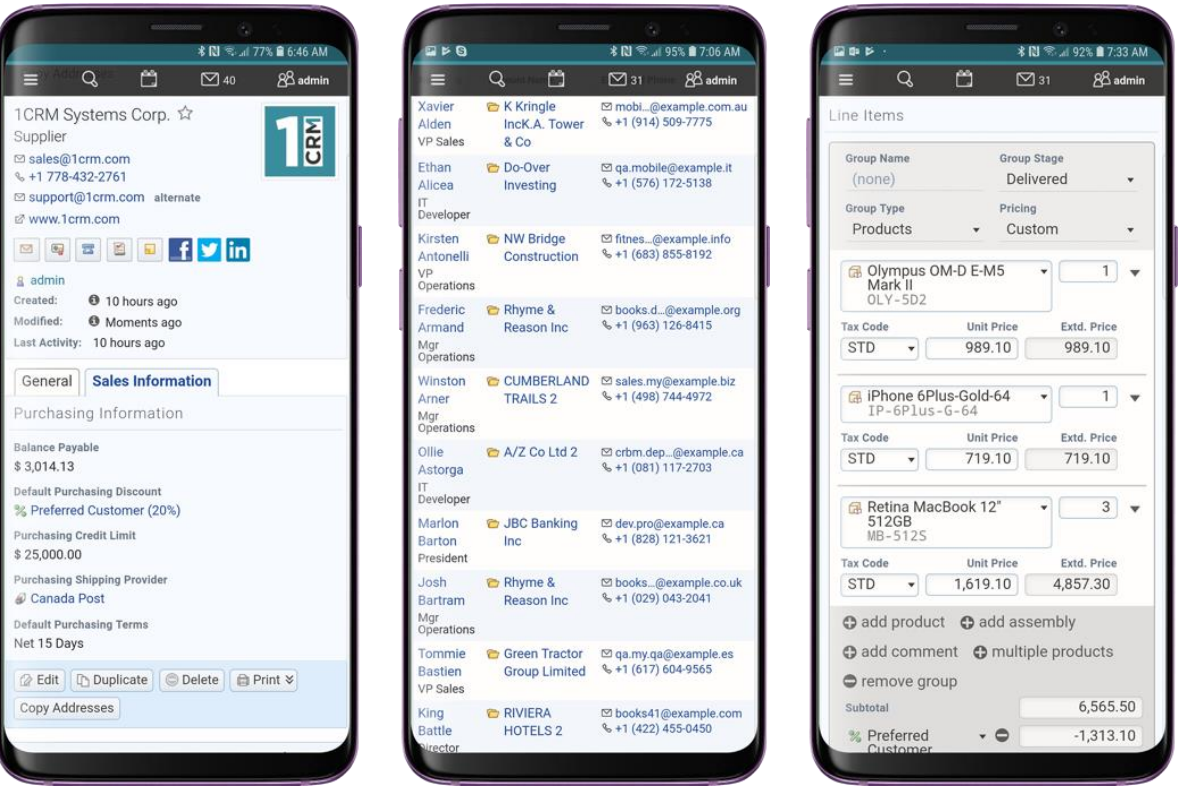

**Abbildung 46: 1CRM Mobile für Android - Beispielbildschirme**

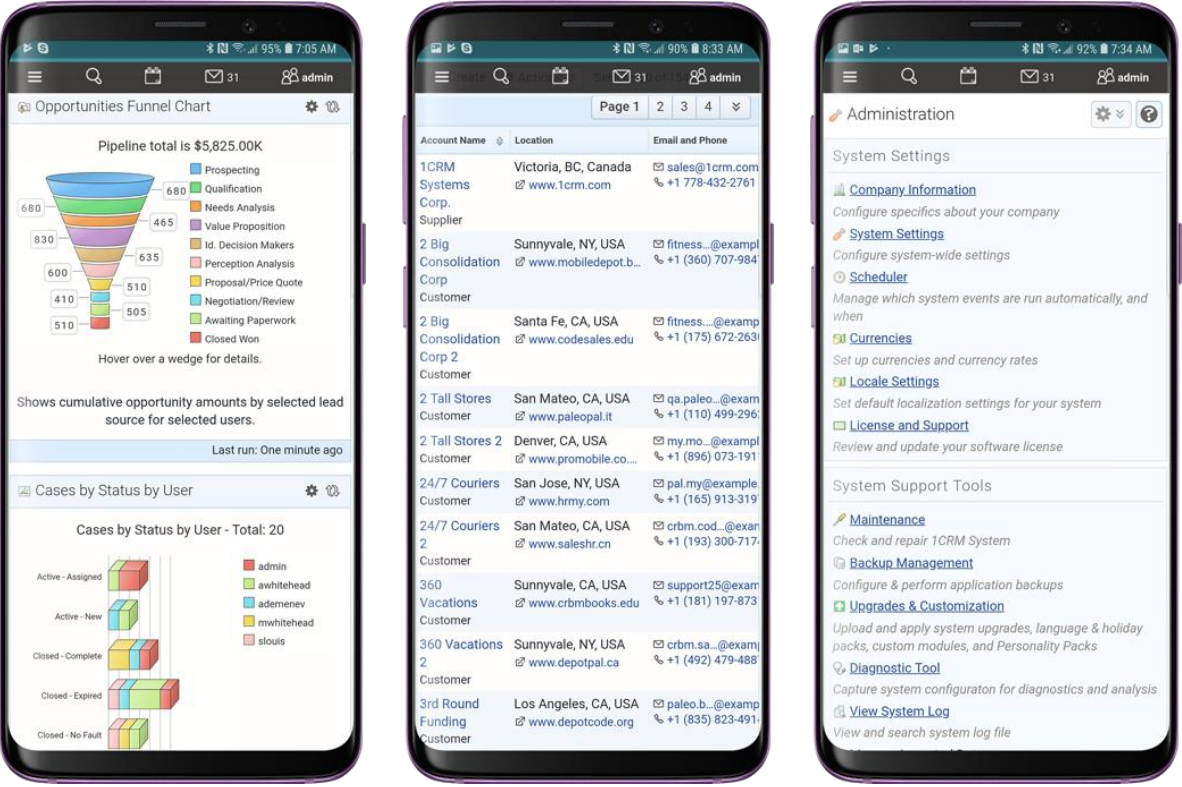

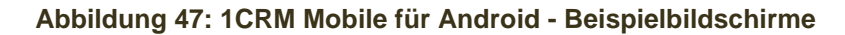

Sie navigieren in der Android-App auf die gleiche Weise wie mit CRMFlex. Es gelten folgende Punkte:

- Claro Theme wird verwendet, unabhängig von dem Theme, das Sie ausgewählt haben. Das ausgewählte Design wird auf anderen Geräten verwendet.
- Das komplette 1CRM-System ist für Sie verfügbar: alle Module plus Administration. Sogar Module, von denen Sie erwarten, dass sie größere Bildschirme benötigen, wie Zitate und Rechnungen, wurden für den eleganten Smartphone-Betrieb angepasst.
- Das Menüsystem ist nun verdichtet und über ein Hamburger-Style-Icon  $\equiv$  am linken Ende der oberen Leiste zugänglich.
- Die Seitenleiste, die Verknüpfungen und zuletzt angezeigte Elemente enthält, wird nicht angezeigt.
- Verknüpfungen sind verfügbar, wenn Sie auf das Menüsymbol  $\equiv$  tippen. (Siehe Abbildung 7)
- Zuletzt angezeigte Elemente sind verfügbar, wenn Sie auf Suchen tippen. (Siehe Abbildung 8)
- Dashboards verwenden alle ein einzelnes Spaltenlayout.
- Wenn Sie auf Telefonnummern innerhalb von 1CRM klicken, können Sie auswählen, ob das Wählen der Nummer das Telefon in Ihrem Smartphone oder eine App entsprechend dem von Ihrem System gewählten IP-Telefonie Dienst (Skype oder RingCentral) übernimmt.

## <span id="page-40-0"></span>*6.1 Integration von Benachrichtigungen*

In *Administration - Systemeinstellungen* gibt es ein Feld, das Push-Benachrichtigungen für iOS und Android steuert.

| iOS / Android Push Notifications                                                       |                                                                                                    |
|----------------------------------------------------------------------------------------|----------------------------------------------------------------------------------------------------|
| These settings affect Calls, Meetings and Tasks notifications displayed in 1CRM Mobile |                                                                                                    |
| Notification mode<br>Scheduled                                                         | Immediate Mobile devices running 1CRM Mobile are notified as soon as<br>Calls, Meetings and Tasks are updated<br>Scheduled Mobile devices running 1CRM Mobile are notified periodically<br>Scheduled mode is better for system performance. Use Immediate mode<br>for troubleshooting only |

**Abbildung 48: 1CRM Mobile für Android - Beispielbildschirme**

In der Regel sollte dies für *Geplant* festgelegt werden. Diese Funktion von 1CRM verwendet die Android Firebase Push-Benachrichtigungs-System, um Ihre 1CRM-Benachrichtigungen auf dem Bildschirm Ihres Android-Smartphones anzuzeigen, verwenden Sie den normalen Benachrichtigungsdienst des Telefons.

# <span id="page-41-0"></span>*6.2 Nach unten ziehen, um zu aktualisieren*

Wenn Sie 1CRM Mobile für Android verwenden, können Sie den aktuellen Bildschirm jederzeit aktualisieren, indem Sie einfach nach unten ziehen. Die Fortschrittsanzeigelinie oben zeigt den Fortschritt der Aktualisierung, ebenso wie ein kleiner kreisförmiger Popup-Indikator.

# <span id="page-41-1"></span>*6.3 Anmeldedatenspeicher*

1CRM Mobile für Android hat eine wirklich nützliche Funktion, die es ermöglicht, Ihre Anmeldedaten zu merken, und sich automatisch bei 1CRM anmelden jedes Mal, wenn Sie diese App verwenden.

*Hinweis:* Sie sollten den Zugriff auf Ihr Smartphone schützen, wenn Sie diese Funktion verwenden!

Wenn Sie sich aus irgendeinem Grund bei einem anderen 1CRM-System oder bei Ihrem aktuellen System anmelden möchten, aber als anderer Benutzer, melden Sie sich einfach in 1CRM Mobile für Android ab, und Sie werden den ursprünglichen Login-Bildschirm wieder sehen.

# **1CRM MOBILE Benutzerhandbuch**

**Ihr vollständiger Leitfaden zur Verwendung von 1CRM auf mobilen Endgeräten**